**Version 3.5**

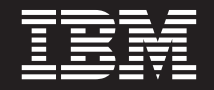

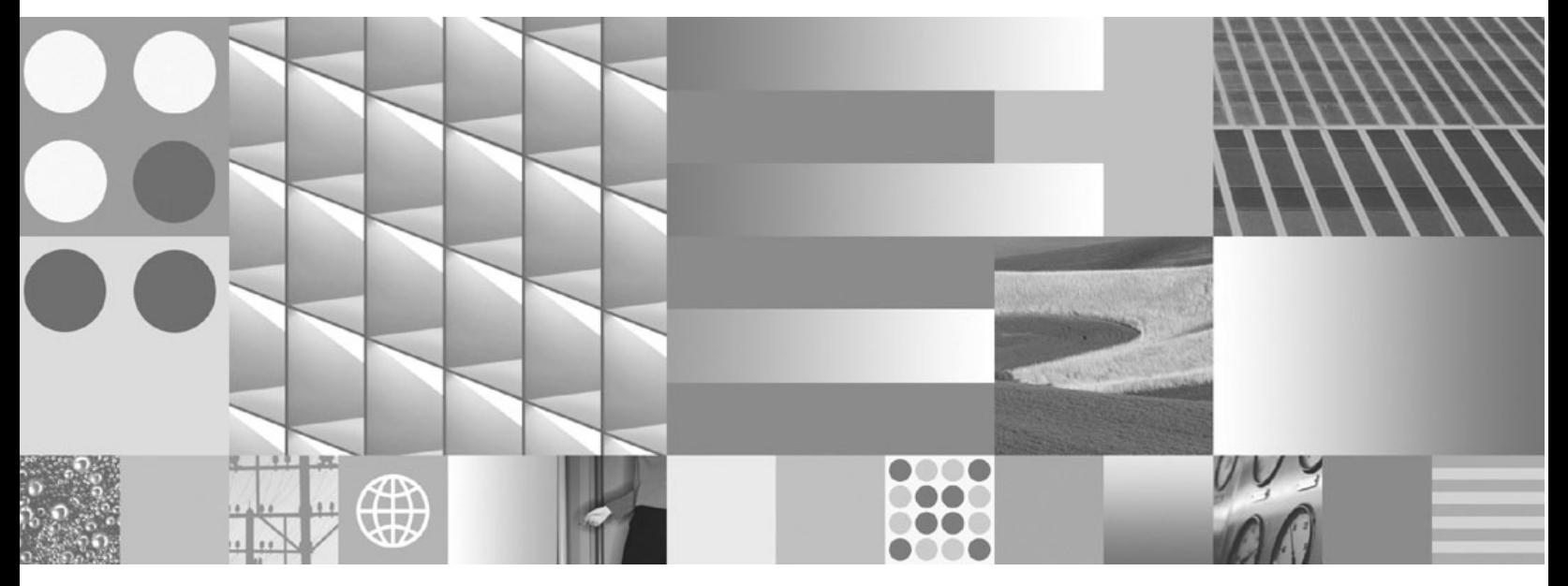

**Silent Installation Guide**

**Version 3.5**

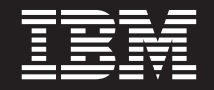

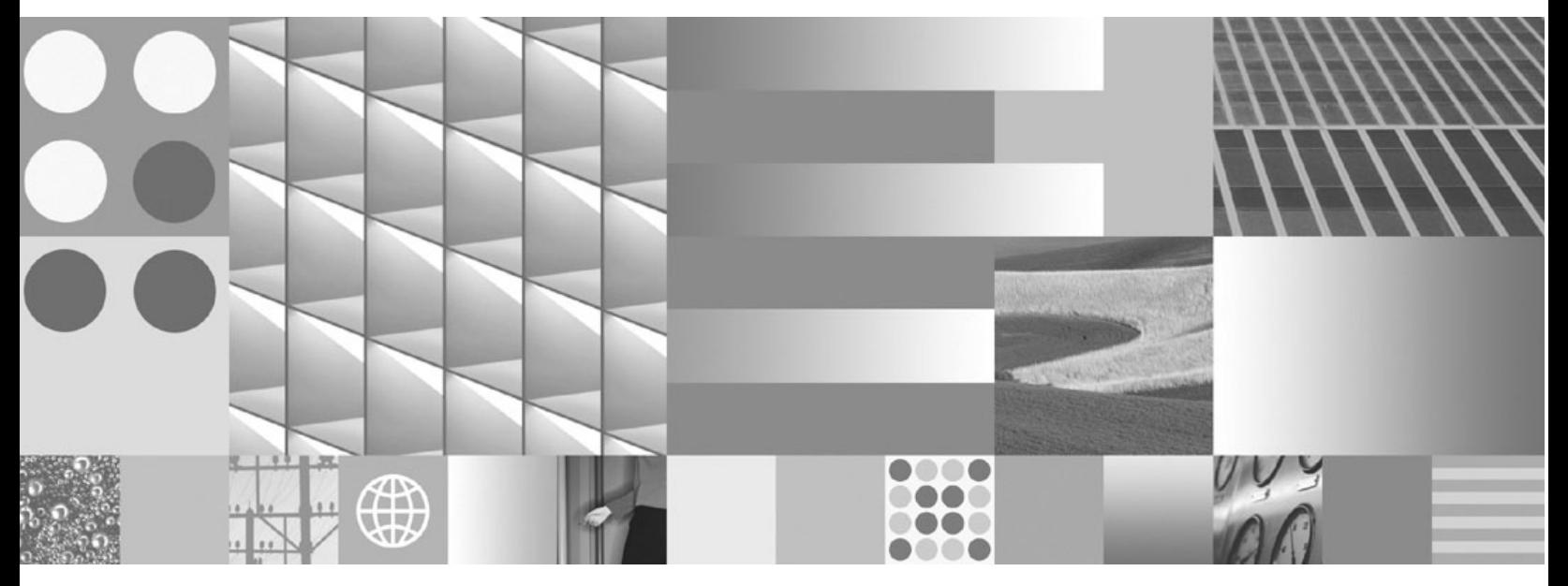

**Silent Installation Guide**

**Note**

Before using this information and the product it supports, read the information in "Notices" on page 73.

# <span id="page-4-0"></span>**Table of Contents**

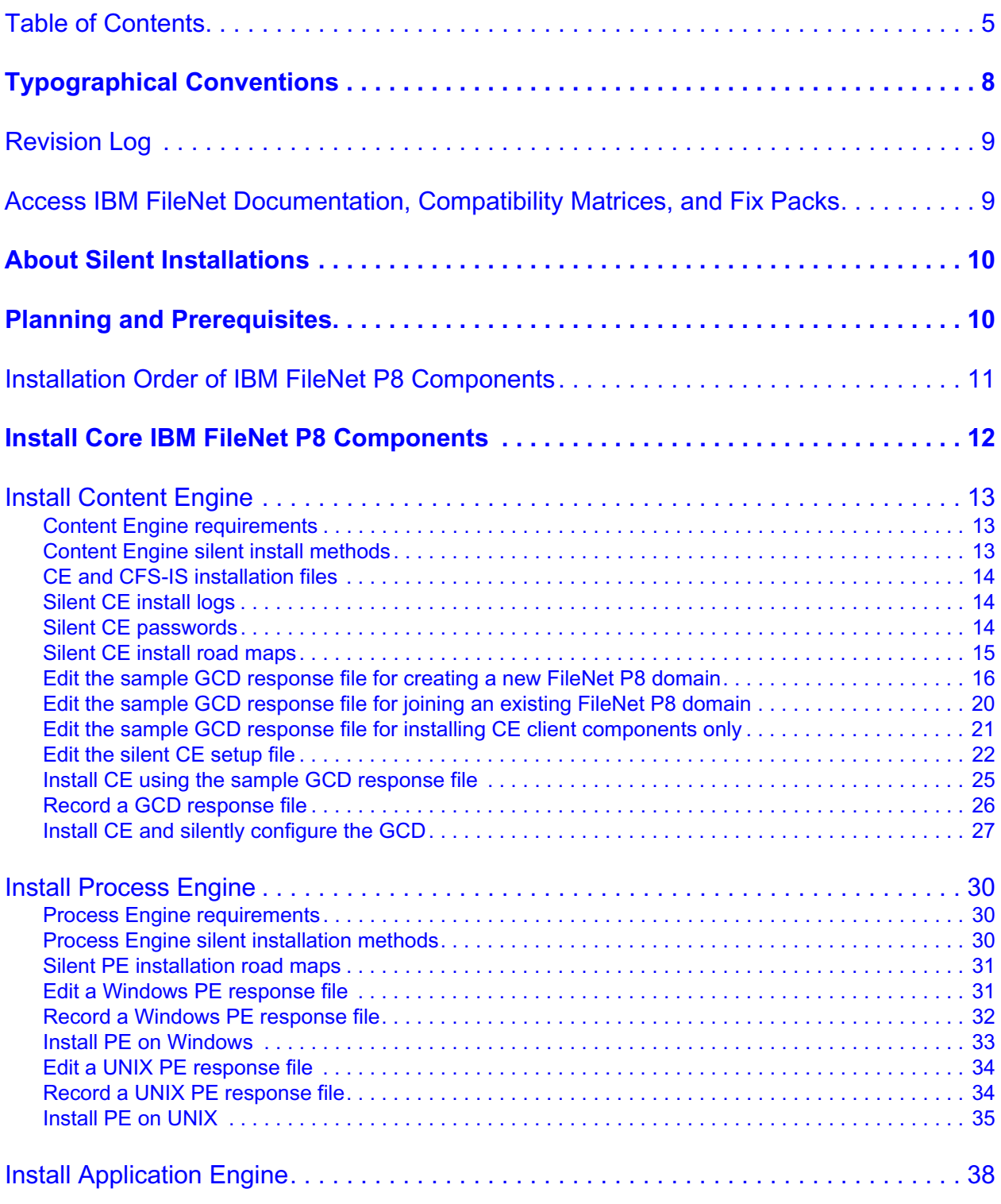

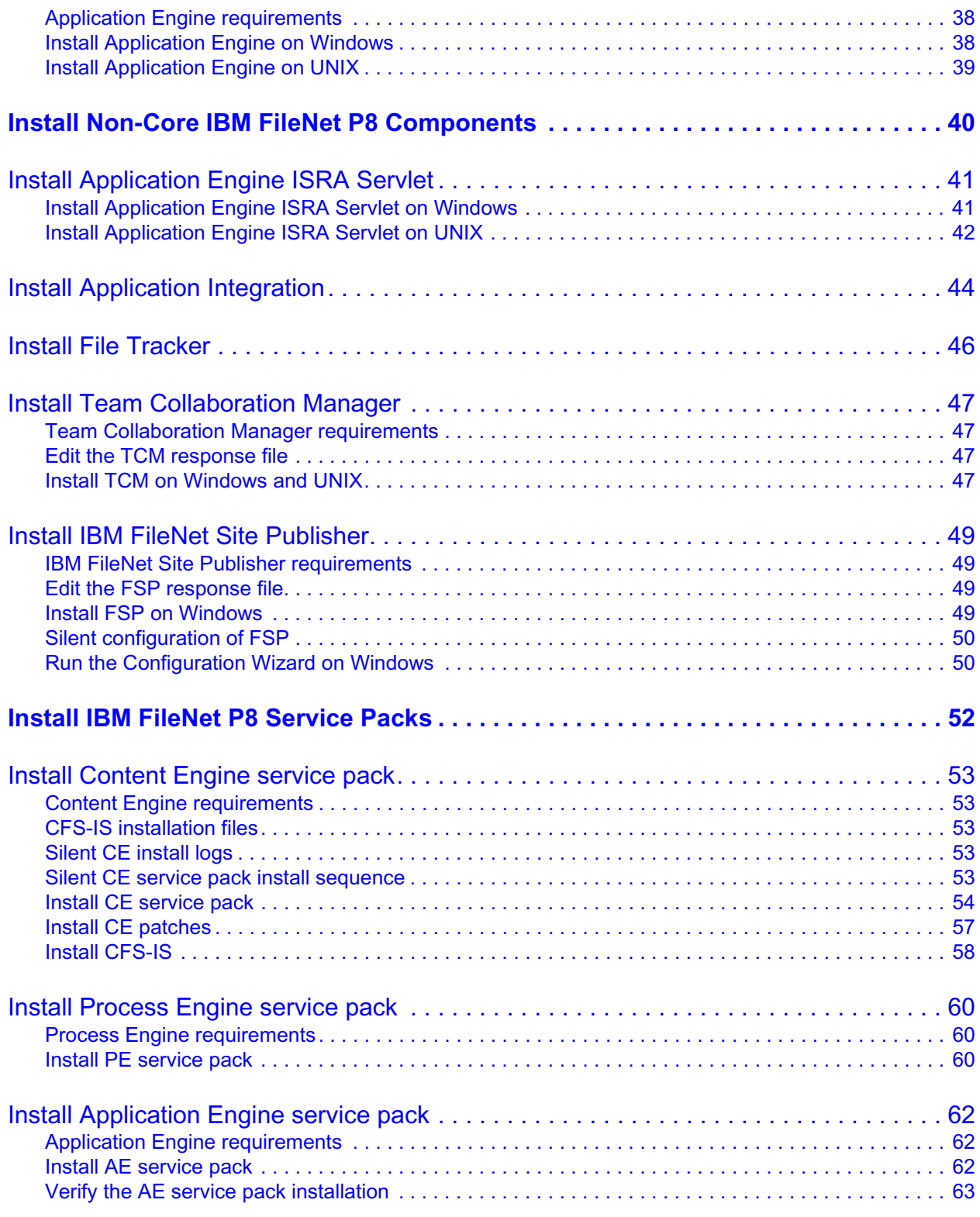

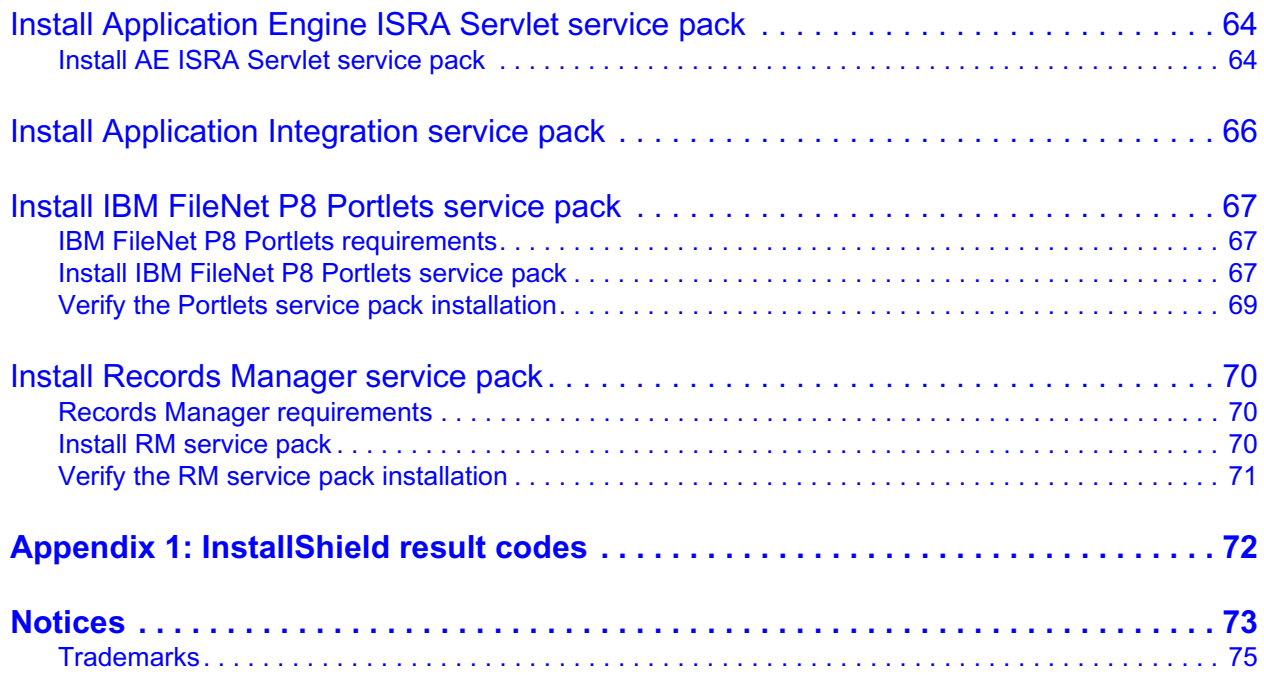

# <span id="page-7-0"></span>*Typographical Conventions*

This document uses the conventions in the following table to distinguish elements of text.

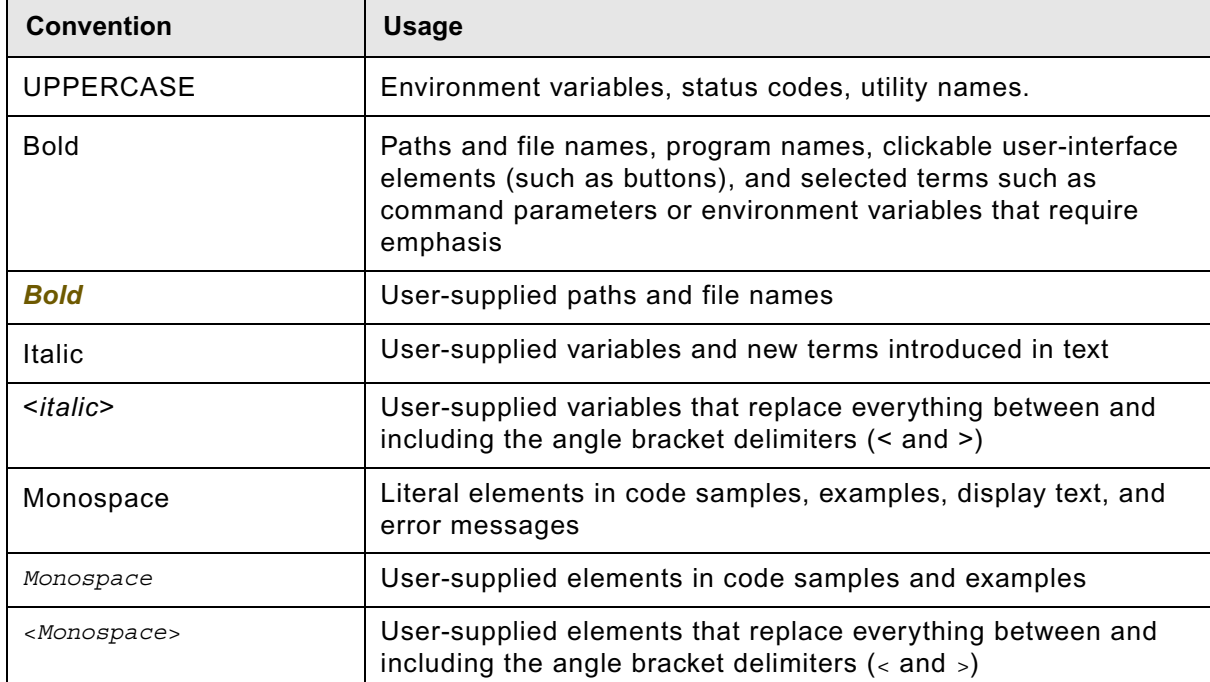

**WARNING** This document contains examples of text to be typed on a command line. Be sure to manually type the command, rather than copying and pasting it from this document. Otherwise, your command line may contain unrecognized characters and will not execute properly.

# <span id="page-8-0"></span>**Revision Log**

The following table identifies changes made to this document since the IBM FileNet P8 3.5.1 release.

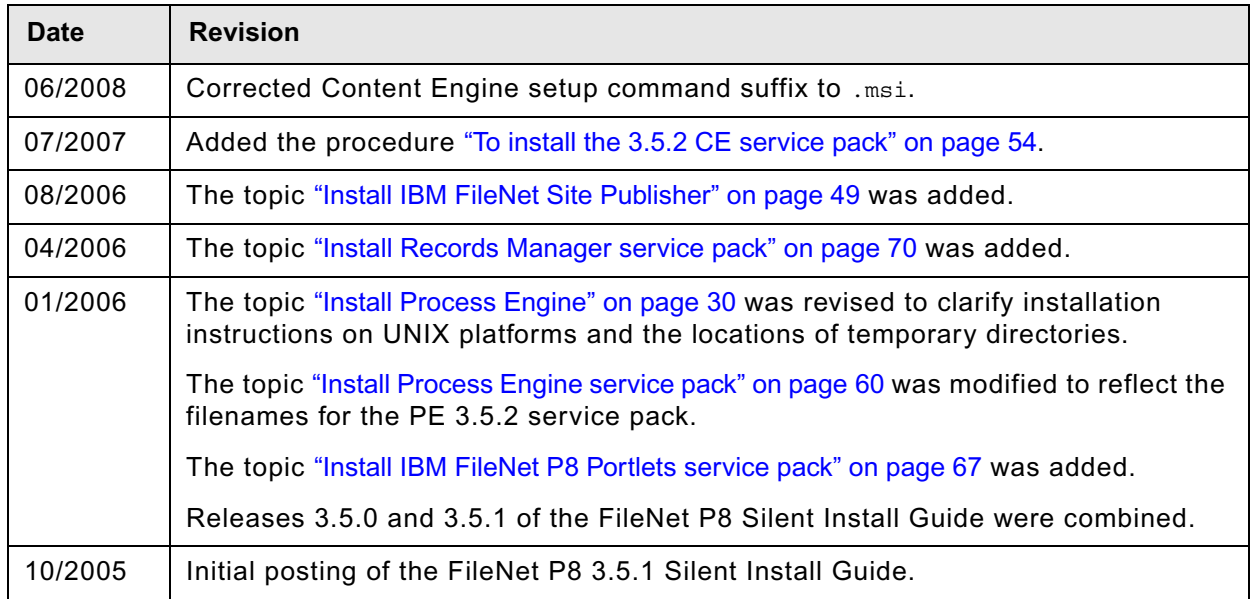

# <span id="page-8-2"></span><span id="page-8-1"></span>**Access IBM FileNet Documentation, Compatibility Matrices, and Fix Packs**

**To access documentation for IBM FileNet products**

- 1. Access the [Product Documentation for FileNet P8 Platform](http://www-1.ibm.com/support/docview.wss?rs=3247&uid=swg27010422) support page ([http://www-1.ibm.com/support/docview.wss?rs=3247&uid=swg27010422\)](http://www-1.ibm.com/support/docview.wss?rs=3247&uid=swg27010422).
- 2. Select the appropriate product link.

### **To access compatibility matrices and fix packs for IBM FileNet products**

- 1. Access the [Fix Packs for FileNet P8 Platform](http://www-1.ibm.com/support/docview.wss?&uid=swg27010146) support page ([http://www-1.ibm.com/support/docview.wss?&uid=swg27010146\)](http://www-1.ibm.com/support/docview.wss?&uid=swg27010146)
- 2. From the Fix Pack page:
	- To access the compatibility matrix, under FileNet P8 Compatibility Matrices, click **Matrix**.
	- To access the fix pack you need, under a specific product name, click the release number.

# <span id="page-9-0"></span>*About Silent Installations*

This release of IBM FileNet P8 supports, on a limited basis, silent (non-interactive) installation of IBM FileNet P8 core components: Content Engine (CE) and patches to CE, Process Engine (PE), and Application Engine (AE). In addition, this release supports silent installs of the following noncore components, which are also documented in this technical notice:

- AE Image Services Resource Adapter (ISRA) Servlet
- Application Integration
- File Tracker
- Team Collaboration Manager (TCM)

This release also supports silent installs of eForms. See the *FileNet eForms for FileNet P8 Workplace Installation Guide.* To download this and other documentation, see ["Access IBM FileNet](#page-8-2)  [Documentation, Compatibility Matrices, and Fix Packs" on page 9.](#page-8-2)

This technical notice shows how to silently install the FileNet P8 3.5.x service packs. The FileNet P8 3.5.x release is a set of service packs that you install (silently or interactively) atop the IBM FileNet P8 3.5.0 core components: Content Engine (CE), Process Engine (PE), and Application Engine (AE). You must also install service packs for the following non-core components:

- AE Image Services Resource Adapter (ISRA) Servlet
- Application Integration
- IBM FileNet P8 Portlets

The products and the service packs for the IBM FileNet P8 Process Analyzer and Process Simulator are *not* silently installable. The other non-core IBM FileNet P8 3.5.0 components do not have 3.5.x service packs.

Although the IBM FileNet P8 3.5.x release does not include a service pack for eForms; IBM recommends that you install the patch P8eF 3.5.0-002 (or later).

# <span id="page-9-1"></span>*Planning and Prerequisites*

Before silently installing any IBM FileNet P8 components, refer to the *IBM FileNet P8 Installation and Upgrade Guide Release 3.5.x*. To download this and other documentation, see ["Access IBM](#page-8-2)  [FileNet Documentation, Compatibility Matrices, and Fix Packs" on page 9](#page-8-2). The interactive-install information in the "Plan the Installation" and "Prerequisite Tasks" sections applies equally to silent installs. Perform the tasks listed in the "Required Prerequisite Tasks" section before running any silent installs of FileNet P8 components.

Before silently installing Team Collaboration Manager, refer to the *IBM FileNet Team Collaboration Manager Release 3.5.0 Installation Guide.* To download this and other documentation, see ["Access IBM FileNet Documentation, Compatibility Matrices, and Fix Packs" on page 9](#page-8-2). The interactiveinstall information in the "Planning" and "Prerequisite Tasks" section applies equally to silent installs.

This technical notice shows how to silently install the FileNet P8 components. In setting up a FileNet P8 system, you can install some components silently and others interactively. The order in which you silently install the components is the same as the order in which you interactively install them. The order is provided in this document and in the "Installation Tasks" section of the *IBM FileNet P8 Installation and Upgrade Guide Release 3.5.x*.

# <span id="page-10-0"></span>**Installation Order of IBM FileNet P8 Components**

In general, you should install core IBM FileNet P8 components, including all service packs, in the order shown in this technical notice. Then install the non-core components.

Installation of IBM FileNet P8 core components need not precede that of Team Collaboration Manager (TCM). However, the parameters you specify when installing TCM must match those for the core components. So it is natural to install TCM after installing the core components.

If you intend to do a fresh install of Team Collaboration Manager (TCM) in your IBM FileNet P8 3.5.x environment, IBM recommends that you do so *after* installing the IBM FileNet P8 3.5.x service packs for CE, PE, and AE.

# <span id="page-11-0"></span>*Install Core IBM FileNet P8 Components*

### **To install the core IBM FileNet P8 components**

- 1. ["Install Content Engine" on page 13](#page-12-0)
- 2. ["Install Process Engine" on page 30](#page-29-0)
- 3. ["Install Application Engine" on page 38](#page-37-0)

# <span id="page-12-0"></span>**Install Content Engine**

Out of the box, IBM FileNet P8 3.5.x supports new (not upgrade) silent CE installs using either the Typical or the Custom option, just as in interactive CE installs. In addition, after silently installing CE, you can silently install CE patches. In this technical notice, silent CE installs are classified as follows:

- A silent *CE server install* means installing any of the three CE server components: Object Store Service, Content Cache Service, and File Store Service. A silent CE server install may also include CE client (non-server) components.
- A silent *CE client install* involves CE client components only.

This technical notice will refer to CE server installs and CE client installs simply as CE installs, unless the distinction between the two is significant.

# <span id="page-12-1"></span>**Content Engine requirements**

Prepare a machine for a silent CE server install as you would for an interactive install, as documented in the Notes sections of the *IBM FileNet P8 Installation and Upgrade Guide Release 3.5.x* topics "Install Content Engine (Typical)" or "Install Content Engine (Custom)". Silent CE client installs involve the same preparation as interactive installs. See, for example, the *FileNet P8 Installation and Upgrade Guide Release 3.5.x* topic "Install standalone FileNet Enterprise Manager system".

## <span id="page-12-2"></span>**Content Engine silent install methods**

There are two CE silent install methods: the record method and the manual method. With the record method, you record the GCD response file by actually installing the CE executable files and stepping through the GCD wizard as if you were creating or joining a FileNet P8 domain. But instead of clicking **Finish** at the last wizard screen, you click **Cancel**. Typically, you first use the record method on a machine in your development environment. Then ignore or discard the installed CE, keeping only the recorded GCD response file, and run the silent CE installer (driven by the GCD response file) on a machine in your production environment where you want to install CE. Alternatively, you can use the record method immediately in the production environment.

With the manual method, you manually edit the sample GCD response files, shipped with the Content Engine installation CD, to suit your environment. Then run the CE installer in silent mode (driven by the edited GCD response file) by running the Microsoft Installer (MSI) command msiexec on each machine where you want to install CE components.

**CAUTION** Manually editing a GCD response file is an error-prone task. Because the CE installer and the GCD wizard have limited capacity to validate the information in the configuration files that drive its behavior, even a small editing mistake can result in a failure to configure the FileNet P8 domain. If possible, use the record method.

# <span id="page-13-0"></span>**CE and CFS-IS installation files**

Before running a CE installation, you need to determine a location for the installation files of Content Engine, and of Content Federation Services Server for Image Services (CFS-IS) if you intend to also install this component. The instructions in this technical notice assume that the CE and CFS-IS installation files are on their respective CDs. Be aware that such an installation requires the simultaneous use of two CD drives, as you must mount both CDs *before* beginning the CE installation. Alternatively, copy the installation files from one or both CDs to a local or mapped drive *before* beginning the CE installation.

## <span id="page-13-1"></span>**Silent CE install logs**

The design of CE software and the functionality of msiexec dictate that multiple logs are created during CE install and GCD configuration. The msiexec command has a logging mechanism that is not enabled by default. If you want MSI logging, enable it via the Group Policy MMC snap-in before installing CE.

With MSI logging enabled, every silent CE install performed via msiexec creates a log file in your Windows profile temp folder. MSI logging remains enabled until you disable it through the Group Policy MMC snap-in.

As an alternative to enabling logging for every silent CE install, you can get an MSI log for individual CE installs on a case-by-case basis by specifying the  $/L*<sub>v</sub>$  option on the msiexec command line. The silent CE installs presented in this technical notice illustrate this alternative.

In addition, the CE installer and the GCD wizard create log files, which can be found in the following locations:

- (Windows 2000) **C:\WINNT\Temp**
- (Windows 2003) **C:\WINDOWS\temp**

# <span id="page-13-2"></span>**Silent CE passwords**

Passwords are required at several points during a CE install. For instance, the WebDAV extension needs a Windows domain account for web schema authentication, and the GCD wizard requires a user logon password when the FileNet P8 domain is authenticated through an LDAP provider. The GCD wizard also requires a FileNet P8 domain administrative account password to create domain-wide CE AddOns.

In an interactive CE install, passwords are not visible when typed. In a silent CE install, you need to encrypt your passwords before adding them into the response files that drive the installation. For this purpose the encryption program **PWCrypt.exe** is included on the Content Engine installation CD. PWCrypt generates encrypted passwords from cleartext passwords.

**WARNING** Be sure to specify encrypted passwords using the output of PWCrypt, as shown in the procedures in this document. Using cleartext passwords, or encrypted passwords generated via other password-encryption tools, will cause silent CE installation and GCD configuration to fail.

## <span id="page-14-0"></span>**Silent CE install road maps**

The following road maps show how to install CE using the manual method and the record method, and how to install CE patches. Each method assumes that you have already prepared the machine where you will install CE (whether in the development or the production environment) as described in ["Planning and Prerequisites" on page 10](#page-9-1) and ["Content Engine requirements" on page 53.](#page-52-1)

### **To install CE using the manual method**

- <span id="page-14-2"></span>4. On the machine where you will run your initial CE installation and create a new FileNet P8 domain:
	- a. ["Edit the sample GCD response file for creating a new FileNet P8 domain" on page 16](#page-15-0)
	- b. ["Edit the silent CE setup file" on page 22](#page-21-0)
	- c. ["Install CE using the sample GCD response file" on page 25](#page-24-0)

If you need only one CE server in your FileNet P8 domain, you are done; otherwise, do [Step 5](#page-14-1).

- <span id="page-14-1"></span>5. On each additional machine where you want to install CE and join the FileNet P8 domain created in [Step 4:](#page-14-2)
	- a. ["Edit the sample GCD response file for joining an existing FileNet P8 domain" on page 20](#page-19-0)
	- b. ["Edit the silent CE setup file" on page 22](#page-21-0)
	- c. ["Install CE using the sample GCD response file" on page 25](#page-24-0)

If you need to install CE client components on an additional machine, continue at [Step 6](#page-14-3); otherwise, you are done.

- <span id="page-14-3"></span>6. On each machine where you want to install CE client components
	- a. ["Edit the sample GCD response file for installing CE client components only" on page 21](#page-20-0)
	- b. ["Edit the silent CE setup file" on page 22](#page-21-0)
	- c. ["Install CE using the sample GCD response file" on page 25](#page-24-0)

### **To install CE using the record method**

- <span id="page-14-4"></span>1. On a machine in your development environment (or in your production environment if you prefer):
	- a. ["Edit the silent CE setup file" on page 22](#page-21-0)
	- b. ["Record a GCD response file" on page 26](#page-25-0), recording GCD wizard options to create a new FileNet P8 domain.
- <span id="page-14-5"></span>2. On a machine in your production environment:
	- a. ["Edit the silent CE setup file" on page 22](#page-21-0)
	- b. ["Install CE and silently configure the GCD" on page 27](#page-26-0) to create a new FileNet P8 domain using the GCD response file you recorded in [Step 1.](#page-14-4)

If you need another CE server in your FileNet P8 domain continue at [Step 3](#page-15-1); otherwise, you are done.

- <span id="page-15-1"></span>3. On a machine in your development environment (or in your production environment if you prefer):
	- a. ["Edit the silent CE setup file" on page 22](#page-21-0)
	- b. ["Record a GCD response file" on page 26](#page-25-0), recording GCD wizard options to join an existing FileNet P8 domain.
- 4. On each additional machine in your production environment where you want to install CE server,
	- a. ["Edit the silent CE setup file" on page 22](#page-21-0)
	- b. ["Install CE and silently configure the GCD" on page 27](#page-26-0) to join the FileNet P8 domain you created in [Step 2](#page-14-5) using the GCD response file you recorded in [Step 3](#page-15-1).

If you need to install CE client components on an additional machine, continue at [Step 5](#page-15-2); otherwise you are done.

- <span id="page-15-2"></span>5. On a machine in your development environment (or in your production environment if you prefer):
	- a. ["Edit the silent CE setup file" on page 22](#page-21-0)
	- b. ["Record a GCD response file" on page 26](#page-25-0), recording GCD wizard options to set up CE client components.
- 6. On each additional machine in your production environment where you want to install CE client components,
	- a. ["Edit the silent CE setup file" on page 22](#page-21-0)
	- b. ["Install CE and silently configure the GCD" on page 27](#page-26-0) to install CE client components.

#### **To install CE patches**

Following installation of CE, if you have CE patches to install, refer to ["Install CE patches" on](#page-56-0)  [page 57](#page-56-0).

## <span id="page-15-0"></span>**Edit the sample GCD response file for creating a new FileNet P8 domain**

If you are using the manual method to silently install CE server, edit the sample GCD response file that is specific to your authentication provider, as shown in the following procedure.

#### **To edit the sample GCD response file**

- 1. Log on to a Windows machine.
- 2. Insert the Content Engine installation CD in the CD drive of the machine.
- 3. Depending on your authentication provider, copy one of the following files from the Content Engine installation CD to a local directory or to a network share, and rename it **ConfigGCD.xml**:
	- (Active Directory) **ConfigGCD-CreateDomain-ActiveDirectory.xml**
	- (Novell eDirectory) **ConfigGCD-CreateDomain-eDirectory.xml**
	- (Sun Java System Directory Server) **ConfigGCD-CreateDomain-SunONE.xml**
- <span id="page-16-1"></span><span id="page-16-0"></span>4. Open **ConfigGCD.xml** with any text editor, and edit the XML elements in **ConfigGCD.xml** for your environment configuration, as shown in the following sub-steps. Do not edit any other XML elements in **ConfigGCD.xml**.
	- a. In the <UserDefinedAccount> XML element, set the value to 0 if you are using the default FNCE\_account for all Content Engine services on this machine. Set the value to 1 if you are using another account.
	- b. In the <serviceAccount> XML element, set the value to the Windows domain user account you want for the CE services logon. The default is FNCE WA-DWANGTEST.
	- c. Use the PWCrypt utility on the Content Engine installation CD to encrypt the password for the user account to be used by CE services, as follows:
		- i. Double-click the **PWCrypt.exe** file icon, type the user password in the UI, then click **Generate**.
		- ii. Copy the encrypted password string generated by PWCrypt and paste it in the <ServiceAccountPassword> XML element in place of e,e:-89e:,

```
<ServiceAccountPassword>e,e:-89e:,</ServiceAccountPassword>
```
- d. In the <DomainGroupAccount> XML element, set the value to the Windows domain group account that will serve as FileNet P8 domain WinAccount. The Windows domain user account in [Step b](#page-16-0) must be a member of this group account. The default choice for this group is Content Engine Servers.
- e. The default path to the GCD is **Program Files\FileNet\Content Engine\ sysconfig\sysinit\sysinit.dat**. To specify a nondefault path, **C:\sysconfig\sysinit.dat** for example, add the following XML element after the <DomainGroupAccount> XML element:

```
<SYSINITPath>C:\sysconfig\sysinit.dat</SYSINITPath>
```
**NOTE** If you changed the default path to the GCD, you will also need to install IBM FileNet Hotfix Pack P8CE 3.5.0-002 (or higher) on the machine where you are going to install CE server (see ["Install CE using the sample GCD response file" on page 25\)](#page-24-0).]

- f. Replace the content in the <AttrValue> XML element shown below, depending on your authentication provider.
	- Windows Active Directory:

Substitute your fully qualified domain name in place of wa-davidwang.com:

```
<AuthenticationProviderPage>
...
  <FnProviderAttribute Name='DefaultRealm' Id='208'>
     <AttrValue Datatype='string'>wa-davidwang.com/AttrValue>
   </FnProviderAttributeAttribute>
```
</AuthenticationProviderPage>

• Novell eDirectory:

...

Substitute your fully qualified distinguished name in place of wa-edirectory:

<AuthenticationProviderPage>

```
...
  <FnProviderAttribute Name='Host' Id='200'>
      <AttrValue Datatype='string'>wa-edirectory</AttrValue>
  </FnProviderAttributeAttribute>
...
</AuthenticationProviderPage>
```
• Sun Java System Directory Server:

Substitute your fully qualified distinguished name in place of wa-solarflare:

```
<AuthenticationProviderPage>
...
  <FnProviderAttribute Name='DefaultRealm' Id='202'>
     <AttrValue Datatype='string'>wa-solarflare</AttrValue>
  </FnProviderAttributeAttribute>
...
</AuthenticationProviderPage>
```
The XML elements to be edited in [Step g](#page-17-0) through [Step j](#page-18-0) are nested within the <AdminAccountPage> element. These elements are for setting FileNet P8 administrative accounts and must be drawn from the authentication provider specified in the <Provider> XML element.

- <span id="page-17-0"></span>g. Replace the content in the  $\epsilon_{\text{Realm}}$  XML element with a fully qualified distinguished name, depending on your authentication provider and environment.
	- Windows Active Directory: <Realm>DC=wa-davidwang, DC=com</Realm>
	- Novell eDirectory: <Realm>dc=Provo</Realm>
	- Sun Java System Directory Server: <Realm>dc=mars, dc=com</Realm>
- <span id="page-17-1"></span>h. Replace the content in the  $\alpha$ <sub>ame</sub>  $\beta$  XML element with the FileNet P8 administrative account for the CE domain.
	- Windows Active Directory: <Name>Administrator</Name>
	- Novell eDirectory: <Name>CEAdmin</Name>
	- Sun Java System Directory Server: <Name>CEAdmin</Name>
- <span id="page-17-2"></span>i. Replace the content in the  $\epsilon$ -Principal  $>$  XML element, depending on your authentication provider.
	- Windows Active Directory: Specify the user account as a user principal name.

<Principal>Administrator@WA-DAVIDWANG.COM</Principal>

• Novell eDirectory: Specify the user account as a fully qualified distinguished name.

```
<Principal>
   cn=CEAdmin,ou=Shared,ou=Engineering,dc=FileNet,dc=Provo
</Principal>
```
• Sun Java System Directory Server: Specify the user account as a fully qualified distinguished name.

```
<Principal>
   uid=CEAdmin,ou=Shared,ou=Engineering,dc=FileNet,dc=mars,dc=com
</Principal>
```
<span id="page-18-0"></span>j. (Optional) Specify additional users or groups with FileNet P8 administrative privileges as you did in [Step h](#page-17-1) and [Step i,](#page-17-2) nesting each user or group within its own <Account> XML element as follows:

```
<Account>
  <Name>...</Name>
  <Principal>...</Principal>
</Account>
```
- k. Replace the content in the  $\leq$ DomainName> XML element, based on your environment.
	- Windows Active Directory: <DomainName>MyP8Domain</DomainName>
	- Novell eDirectory: <DomainName>edirectory-sample</DomainName>
	- Sun Java System Directory Server: <DomainName>SunOne-Sample</DomainName>
- <span id="page-18-1"></span>l. Replace the content in the <AddOnLogonAccount> XML element with a user account that has FileNet P8 administrative privileges or is a member of a group with such privileges.
	- Windows Active Directory:

<AddOnLogonAccount>Administrator</AddOnLogonAccount>

• Novell eDirectory:

```
<AddOnLogonAccount>
   cn=CEAdmin,ou=Shared,ou=Engineering,dc=FileNet,dc=Provo
</AddOnLogonAccount>
```
• Sun Java System Directory Server:

<AddOnLogonAccount>administrator</AddOnLogonAccount>

- m. Use the PWCrypt utility in the Content Engine installation CD to encrypt the password for the user account in [Step l:](#page-18-1)
	- i. Double-click the **PWCrypt.exe** file icon, type the user password in the UI, and click **Generate**.
	- ii. Copy the encrypted password string generated by PWCrypt and paste it in the <AddOnLogonPassword> XML element in place of i, =: m89:,

<AddOnLogonPassword>i,=:m89:,</AddOnLogonPassword>

5. Save **ConfigGCD.xml**.

Continue at ["Edit the silent CE setup file" on page 22](#page-21-0).

# <span id="page-19-0"></span>**Edit the sample GCD response file for joining an existing FileNet P8 domain**

If you are using the manual method to silently install CE server, edit the sample GCD response file **ConfigGCD-JoinDomain**, as shown in the following procedure.

#### **To edit the sample GCD response file**

- 1. Log on to a Windows machine.
- 2. Insert the Content Engine installation CD in the CD drive of the machine.
- 3. Copy the file **ConfigGCD-JoinDomain.xml** from the Content Engine installation CD to a local directory or a network share and rename it **ConfigGCD.xml**.
- 4. Open **ConfigGCD.xml** with any text editor and edit the XML elements in it for your environment configuration, as shown in the following sub-steps. Do not edit any other XML elements in **ConfigGCD.xml**.
	- a. Replace the content in the <osserver> XML element with the name of the host where you have installed Object Store Service in the FileNet P8 domain to be joined.

<OSServer>WA-DWANGTEST</OSServer>

b. Replace the content in the <SYSINITPath> XML element with the share path of the file **sysinit.dat**. This information can be retrieved from the file **...\sysconfig\llf.txt**, located on the host where you installed CE in ["Install CE using the sample GCD response file" on page 25](#page-24-0) to create a new FileNet P8 domain.

<SYSINITPath>\\WA-DWANGTEST\FNCE\_WA-DWANGTEST\$\sysinit.dat</SYSINITPath>

- c. In the  $\leq$ UseDefaultAccount> XML element, set the value to 0 if you are using the default FNCE <machine\_name> account for all Content Engine services on this machine. Set the value to 1 if you are using another account. If you set the value to  $\circ$  you will need Windows Domain Account Operator privilege to create the FNCE\_*<machine\_name>* account and/or to set the account password.
- <span id="page-19-1"></span>d. In the <serviceAccount> XML element, set the value to the Windows domain user account you want for the Content Engine services logon. The default is FNCE\_<*machine\_name*>, where <*machine\_name*> is the name of the machine where you are installing CE.
- e. Use the PWCrypt utility on the Content Engine installation CD to encrypt the password for the account to be used for CE services:
	- i. Double-click the **PWCrypt.exe** icon, type the user password in the UI, and click **Generate**.
	- ii. Copy the encrypted password string generated by PWCrypt and paste it in the <ServiceAccountPassword> XML element in place of =t:],89e:,

<ServiceAccountPassword>=t:],89e:,</ServiceAccountPassword>

f. In the <DomainGroupAccount> XML element, set the value to the Windows domain group account that will serve as FileNet P8 domain WinAccount. This account must be the one you used to create the FileNet P8 domain. The Windows domain user account in [Step d](#page-19-1) must be a member of this group account. The default group is Content Engine Servers.

### 5. Save **ConfigGCD.xml**.

Continue at ["Edit the silent CE setup file" on page 22](#page-21-0).

# <span id="page-20-0"></span>**Edit the sample GCD response file for installing CE client components only**

If you are using the manual method to silently install CE client components only (that is, you are *not* going to install Object Store Service, Content Cache Service, or File Store Service), edit the sample GCD response file, as shown in the following procedure.

#### **To edit the sample GCD response file**

- 1. Log on to a Windows machine.
- 2. Insert the Content Engine installation CD in the CD drive of the machine.
- 3. Copy the file **ConfigGCD-ClientOnly.xml** from the Content Engine installation CD to a local directory or a network share and rename it **ConfigGCD.xml**.
- 4. Open **ConfigGCD.xml** with any text editor and edit the XML elements in it for your environment configuration, as shown in the following sub-steps. Do not edit any other XML elements in **ConfigGCD.xml**.
	- a. Replace the content of the <osserver> XML element with the name of the host where you have installed Object Store Service.

<OSServer>WA-DWANGTEST</OSServer>

**NOTE** If the name of this XML element is <OSSHostname>, change it to <OSServer>.

<span id="page-20-1"></span>b. Replace the content of the <serviceAccount> XML element with the Windows domain user account you want for the Content Engine services logon.

```
<ServiceAccount>FNCE_WA-DWANGTEST</ServiceAccount>
```
- c. Use the PWCrypt utility on the Content Engine installation CD to encrypt the password for the account to be used for CE services:
	- i. Double-click the **PWCrypt.exe** icon, type the user password in the UI, and click **Generate**.
	- ii. Copy the encrypted password string generated by PWCrypt and paste it in the <ServiceAccountPassword> XML element in place of =t:],89e:,

```
<ServiceAccountPassword>=t:],89e:,</ServiceAccountPassword>
```
- d. In the <DomainGroupAccount> XML element, set the value to the Windows domain group account that will serve as FileNet P8 domain WinAccount. The Windows domain user account in [Step b](#page-20-1) must be a member of this group account. The default group is Content Engine Servers.
- e. Replace the content of the <DomainName> XML element with the name of the FileNet P8 domain that the CE client components will communicate with.

<DomainName>mydomain</DomainName>

### 5. Save **ConfigGCD.xml**.

Continue at ["Edit the silent CE setup file" on page 22](#page-21-0).

## <span id="page-21-0"></span>**Edit the silent CE setup file**

Before you can silently install CE, you need to edit the file **silentsetup.xml** so that it is appropriate for the machine on which you are installing CE software. In many cases, the editing you do for one machine will be appropriate for other machines, with only minor changes.

If you are using the record method, and you plan to install CE interactively while recording a GCD response file, you can skip this procedure and continue at ["Record a GCD response file" on page 26](#page-25-0).

#### **To edit the silent setup file**

- 1. Log on to a Windows machine.
- 2. Insert the Content Engine installation CD in the CD drive of the machine.
- 3. Copy the file **silentsetup.xml** from the Content Engine installation CD (or from another machine where you have already edited the file and need to make only minor changes) to a local drive or a network share.
- 4. Open the local copy of **silentsetup.xml** with any text editor and edit the XML elements in it for your environment configuration, as shown in the following sub-steps. Do not edit any XML elements other than those specified.
	- a. Edit the <LOGLOCATION> XML element if you do not want the default pathname for the GCD wizard log:

<LOGLOCATION>c:\tmp</LOGLOCATION>

This XML element does not apply to the MSI log. MSI logging is disabled by default and is enabled only if you specify the MSI log location on the msiexec command line.

b. Edit the <INSTALLDIR> XML element if you want to install CE in a non-default location:

<INSTALLDIR>c:\program files\filenet\Content Engine\</INSTALLDIR>

- c. Replace *admin* in the <USERNAME> XML element with the user who is performing the install: <USERNAME>*admin*</USERNAME>
- d. Replace "FileNet Corporation" in the <COMPANY> XML element with your company name:

<COMPANYNAME>FileNet Corporation</COMPANYNAME>

e. Replace mydomain.mycompany.com in the <APACHESERVERDOMAIN> XML element with your fully qualified domain name:

<APACHESERVERDOMAIN>mydomain.mycompany.com</APACHESERVERDOMAIN>

f. Replace mymachine in the <APACHESERVERNAME> XML element with the host name of your Apache server:

<APACHESERVERNAME>mymachine</APACHESERVERNAME>

g. Replace, or leave as is, the port number (8008) for Apache in the <APACHESERVERPORT> XML element:

<APACHESERVERPORT>8008</APACHESERVERPORT>

**NOTE** The default Apache port specified in a GUI (interactive) CE install is 8008.

h. Replace the pathname in the <APACHEINSTALLDIR> XML element to install Apache in a different location:

<APACHEINSTALLDIR>c:\apache2</APACHEINSTALLDIR>

i. Replace administrator@mycompany.com in the <APACHESERVERADMIN> XML element with the admin user for Apache:

<APACHESERVERADMIN>administrator@mycompany.com</APACHESERVERADMIN>

j. Replace administrator in the <WEBEDAVUSER> XML element with a (Windows domain account) user to configure WebDAV extension:

<WEBDAVUSER>administrator</WEBDAVUSER>

- k. Use the PWCrypt utility on the Content Engine installation CD to encrypt the password for the WebDAV (Windows domain) account, as follows:
	- i. Double-click the **PWCrypt.exe** file icon, type the user password in the UI, and then click **Generate**.
	- ii. Copy the encrypted password string generated by PWCrypt and paste it in the <WEBDAVPASSWORD> XML element in place of ':/,.++=

<WEBDAVPASSWORD>':/,.++=</WEBDAVPASSWORD>

l. Edit the <ECMHELPURL> XML element if you know the web server URL where IBM FileNet P8 documentation is installed (this URL is required for Help links in IBM FileNet Enterprise Manager and related Content Engine tools):

 $<$ ECMHELPURL $/$ >

Alternatively, you can specify this URL after installing Content Engine installation (using the Configuration tab of the Properties sheet of the Root node in IBM FileNet Enterprise Manager).

<span id="page-22-0"></span>m. Leave the <ADDLOCAL> XML element unchanged if you want to do a Typical CE install:

<ADDLOCAL>All</ADDLOCAL>

If you want to do a Custom CE install, replace All in the <ADDLOCAL> XML element with a comma-separated list drawn from the following CE program features: ObjectStore, ContentCache, ContentService, AdminTools, DebugTools, WebExtensions, ClientConnectivity, AppEngPublishing, WebConnJava, SDK, and EnterpriseImaging.

For example, to custom install Object Store Service, Content Cache Service, File Store Service, and IBM FileNet Enterprise Manager (Admin Tools) on the CE server, replace All in the <ADDLOCAL> XML element with the following:

<ADDLOCAL>ObjectStore,ContentCache,ContentService,AdminTools</ADDLOCAL>

**NOTE** You *must* specify a Custom CE install if you want to install CFS-IS. That is, EnterpriseImaging must be in the comma-separated list of CE program features in the *<*ADDLOCAL> XML element.

<span id="page-23-0"></span>n. The <ENTERPRISEIMAGINGSETUP> XML element content is the path to the CD for CFS-IS (which is separate from the Content Engine installation CD). If you are going to install CFS-IS, edit the path as needed:

<ENTERPRISEIMAGINGSETUP>"E:\setup.exe"</ENTERPRISEIMAGINIGSETUP>

The <ENTERPRISEIMAGINGDIR> XML element is ignored if the program features list you specified in [Step m](#page-22-0) does not include EnterpriseImaging in step [Step m](#page-22-0).

**NOTE** The XML element content must be delimited by double quotes (") even if there are no embedded spaces in the pathname.

o. Edit the pathname in the <ENTERPRISEIMAGINGDIR> XML element:

<ENTERPRISEIMAGINGDIR>"c:\Program files\filenet\FNSW"</ENTEPRISEIMAGINGDIR>

If you are going to install CFS-IS, replace the element content "c: \Program files\filenet\FNSW", the default installation pathname, with the full pathname of the location where this component will be installed.

The <ENTERPRISEIMAGINGDIR> XML element is ignored if the component list in <ADDLOCAL> does not include EnterpriseImaging in [Step m.](#page-22-0)

**NOTE** The XML element content must be delimited by double quotes (") even if there are no embedded spaces in the pathname.

- <span id="page-23-1"></span>p. Edit the content of the <GCDSETUP> XML element in one of the following ways.
	- If you are going to silently install CE using the sample GCD response file, specify the pathname of **ConfigGCD.xml** as in the following example:

<GCDSETUP>"c:\Program files\filenet\content engine\ConfigGCD.xml"</GCDSETUP>

• If you are going to record a GCD response file, leave the <GCDSETUP> XML element empty:

<GCDSETUP></GCDSETUP>

• If you are going to silently install CE using an already recorded GCD response file, put the pathname of the response file into the <GCDSETUP> XML element.

<GCDSETUP>*pathname of GCD response file*</GCDSETUP>

q. Save **silentsetup.xml**.

If you are using the manual method, continue at ["Install CE using the sample GCD response file" on](#page-24-0)  [page 25](#page-24-0).

If you are using the record method and have not yet recorded a GCD response file, continue at ["Record a GCD response file" on page 26](#page-25-0).

If you are using the record method and have already recorded a GCD response file, continue at ["Install CE and silently configure the GCD" on page 27.](#page-26-0)

### <span id="page-24-0"></span>**Install CE using the sample GCD response file**

Before you can run the procedure in this section, you must have edited **silentsetup.xml** (["Edit the](#page-21-0)  [silent CE setup file" on page 22\)](#page-21-0) and done one of the following:

- ["Edit the sample GCD response file for creating a new FileNet P8 domain" on page 16](#page-15-0) or
- ["Edit the sample GCD response file for joining an existing FileNet P8 domain" on page 20](#page-19-0)
- ["Edit the sample GCD response file for installing CE client components only" on page 21](#page-20-0)

### **To run a silent CE install using the sample GCD response file**

- 1. Log on to a Windows machine (the CE server) as a Windows Active Directory domain user who is also a local administrator. You will need to be a Domain Account Operator or higher in order to create the necessary CE service account.
- 2. If you changed the default location for the GCD in [Step 4](#page-16-1) of ["Edit the sample GCD response file for](#page-15-0)  [creating a new FileNet P8 domain" on page 16,](#page-15-0) as specified in the XML element <sYSINITPath>, install IBM FileNet Hotfix Pack P8CE 3.5.0-002 (or higher).
- 3. Insert the Content Engine installation CD in the CD drive of the CE server, or copy the installation files from the CD to a local or mapped drive.
- 4. If you are going to install CFS-IS as part of the CE install, mount its CD or copy its installation files to the location you specified in the <ENTERPRISEIMAGINGSETUP> XML element in the file **silentsetup.xml** [\(Step n](#page-23-0) of ["Edit the silent CE setup file" on page 22](#page-21-0)).
- <span id="page-24-1"></span>5. Run the following command:

```
msiexec /i "FileNet Content Engine.msi" /qn
SETUPINI="C:\silentsetup.xml" /L*v C:\tmp\CEInstall.log
```
#### **NOTES**

- Although the msiexec command above spans more than one line, type it without carriage returns.
- *C*: is the drive to which you copied the file **silentsetup.xml**.
- Do not leave spaces around the equal  $(=)$  sign.
- When invoked with the option  $\gamma_{\text{qn}}$ , the msiexec command will run without any user interface. If you want to see a progress bar while the command is running, substitute  $/q$  in place of  $/q$ n.
- 6. If the msiexec command in [Step 5](#page-24-1) fails while trying to join CE to an existing FileNet P8 domain, and the log file **CEInstall.log** contains an error message saying that the server name specified in the <OSServer> XML element was not found, do the following:
	- a. Verify that the DNS settings on the machine where you are installing CE point to the primary DNS server. If the settings are correct, continue at [Step b](#page-24-2); otherwise correct the settings and repeat [Step 5](#page-24-1).
	- b. Install IBM FileNet Hotfix Pack P8CE 3.5.0-002 (or higher) and repeat [Step 5.](#page-24-1)
- <span id="page-24-2"></span>7. If you chose to install CFS-IS (by including EnterpriseImaging in the feature list in the <ADDON> XML element), reboot the CE server once the install is complete.

Refer to ["Silent CE service pack install sequence" on page 53](#page-52-4) for the next silent CE install to perform.

### <span id="page-25-0"></span>**Record a GCD response file**

If you are installing CE using the record method, do the procedure in this section to record a GCD response file. Keep in mind, as mentioned in ["Content Engine silent install methods" on page 13](#page-12-2), that when you record a GCD response file, you are also installing CE executable files on the machine.

The response file will be appropriate for creating a new FileNet P8 domain, joining an existing one, or installing CE client components, depending on your responses to the GCD wizard prompts. Typically, the machine where you record the GCD response file will not be the machine in your production environment where you will later install CE and silently configure the GCD (driven by the recorded GCD response file).

If you intend to silently install CE to record a GCD response file ([Step 4 on page 26](#page-25-1)), you must have already edited the file **silentsetup.xml**. In particular, the <GCDSETUP> XML element must be empty, as indicated in [Step p](#page-23-1) of (["Edit the silent CE setup file" on page 22](#page-21-0)). If you intend to install CE interactively to record a GCD response file, you don't need to have edited **silentsetup.xml**.

### **To record a GCD response file**

- <span id="page-25-2"></span>1. Log on to a Windows machine (the CE server) as a Windows Active Directory domain user who is also a local administrator. You will need to be a Domain Account Operator or higher in order to create the necessary CE service account.
- 2. Insert the Content Engine installation CD in the CD drive of the CE server, or copy the installation files from the CD to a local or mapped drive.
- 3. If you are going to install CFS-IS as part of a silent CE install, mount its CD or copy its installation files to the location you specified in the <ENTERPRISEIMAGINGSETUP> XML element in the file **silentsetup.xml** [\(Step n](#page-23-0) of ["Edit the silent CE setup file" on page 22](#page-21-0)).
- <span id="page-25-1"></span>4. Install the CE software by one of the following methods:
	- To install CE interactively, navigate to the **ContentEngine** folder on the CD. Double-click **setup.exe**, and respond to the CE wizard prompts.
	- To install CE silently, using **silentsetup.xml**, run the following command:

```
msiexec /i "FileNet Content Engine.msi" /qn
SETUPINI="C:\silentsetup.xml" /L*v C:\tmp\CEInstall.log
```
**NOTES**

- Although the msiexec command above spans more than one line, type it without carriage returns.
- *C*: is the path to which you copied the file **silentsetup.xml**.
- $-$  Do not leave spaces around the equal  $(=)$ .
- When invoked with the option  $\gamma$ <sub>m</sub>, the msiexec command will run without any user interface. If you want to see a progress bar while the command is running substitute / qb in place of  $/qn$ .

- 5. If you installed the CE software silently, check to see that the installation is successful, as indicated by the absence of error messages in the install log (**Installer***xxxx***.txt**) located in **C:\WINNT\Temp** (Windows 2000) or **C:\WINDOWS\Temp** (Windows 2003).
- <span id="page-26-1"></span>6. If you chose to install CFS-IS (interactively or by including EnterpriseImaging in the feature list in the <ADDON> XML element), reboot the CE server once the install is complete.
- 7. If you rebooted in [Step 6](#page-26-1), log back on to the CE server using the same account as in [Step 1](#page-25-2)
- 8. Click **Cancel** if a GCD wizard screen is displayed.
- 9. If you intend to change the default path to the GCD when you run the GCD wizard on this machine, install IBM FileNet Hotfix Pack P8CE 3.5.0-002 (or higher).
- <span id="page-26-2"></span>10. Launch the GCD wizard from a command line with the record option, as follows:
	- a. Open a DOS command window.
	- b. Change the current directory to the Content Engine install directory (for example, **C:\Program Files\FileNet\Content Engine**).
	- c. Run the following command to launch the GCD wizard, specifying the record option -w along with the filename of the GCD response file:

```
ConfigGCD.exe -w GCD_Response_File.xml
```
The filename *GCD\_Response\_File.*xml should reflect the type of CE install you are performing:

- **createdomain.xml** if you are installing CE to create a new FileNet P8 domain
- **joindomain.xml** if you are installing CE to join an existing FileNet P8 domain
- **clientonly.xml** if you are installing only CE client components
- 11. Execute the GCD wizard, selecting the configuration information for the GCD response file. When you reach the last wizard screen, click **Cancel**.

The GCD wizard will create the GCD response file you specified in [Step 10](#page-26-2) and then roll back everything it has changed, including the newly created GCD share.

Continue at ["Edit the silent CE setup file" on page 22](#page-21-0) to edit **silentsetup.xml** for your production environment. In particular, if you intend to install and configure the GCD as part of a silent CE install in ["Install CE and silently configure the GCD" on page 27,](#page-26-0) you need to place the production environment pathname of your recorded GCD response file in the XML element <GCDSETUP>.

### <span id="page-26-0"></span>**Install CE and silently configure the GCD**

Before you can run the procedure in this section, you must have recorded a GCD response file (["Record a GCD response file" on page 26](#page-25-0)).

If you intend to install CE silently ([Step 5 on page 28\)](#page-27-0), you also must have edited the file **silentsetup.xml** as needed (["Edit the silent CE setup file" on page 22](#page-21-0)). In particular, the XML element <GCDSETUP> must either

- be empty if you want to install and configure the GCD by explicitly invoking the **ConfigGCD.exe command in** [Step 10 on page 29](#page-28-0) or
- have the pathname of the GCD response file if you want to install and configure the GCD as part of the silent CE install in [Step 5 on page 28](#page-27-0)**.**

If you intend to install CE interactively in [Step 5 on page 28](#page-27-0), you don't need to edit **silentsetup.xml**.

### **To install CE and silently configure the GCD**

- 1. Log on to a Windows machine (the CE server) as a Windows Active Directory domain user who is also a local administrator. You will need to be a Domain Account Operator or higher in order to create the necessary CE service account.
- 2. Insert the Content Engine installation CD in the CD drive of the CE server, or copy the installation files from the CD to a local or mapped drive.
- 3. If you are going to install CFS-IS as part of a silent CE install, mount its CD or copy its installation files to the location you specified in the <ENTERPRISEIMAGINGSETUP> XML element in the file **silentsetup.xml** [\(Step n](#page-23-0) of ["Edit the silent CE setup file" on page 22](#page-21-0)).
- <span id="page-27-1"></span>4. Copy the GCD response file you recorded in ["Record a GCD response file" on page 26](#page-25-0) to the location you specified in the XML element <GCDSETUP> in the file **silentsetup.xml**.
- <span id="page-27-0"></span>5. Install the CE software by one of the following methods:
	- To install CE interactively, navigate to the **ContentEngine** folder on the CD. Double-click **setup.exe**, and respond to the CE wizard prompts.
	- To install CE silently, using **silentsetup.xml**, run the following command:

```
msiexec /i "FileNet Content Engine.msi" /qn
SETUPINI="C:\silentsetup.xml" /L*v C:\tmp\CEInstall.log
```
#### **NOTES**

- Although the msiexec command above spans more than one line, type it without carriage returns.
- *C*: is the path to which you copied the file **silentsetup.xml**.
- $-$  Do not leave spaces around the equal  $(=).$
- When invoked with the option  $\gamma$ <sub>m</sub>, the msiexec command will run without any user interface. If you want to see a progress bar while the command is running substitute / qb in place of /qn.
- 6. If you installed the CE software interactively in [Step 5,](#page-27-0) continue at [Step 9](#page-28-1).
- 7. If you installed the CE software silently in [Step 5](#page-27-0), and the XML element <GCDSETUP> in **silentsetup.xml** has the pathname of the GCD response file, check the GCD wizard install log (**GCDWizard***xxxx***.txt**) located in **C:\WINNT\Temp** (Windows 2000) or **C:\WINDOWS\Temp** (Windows 2003). Then skip to [Step 11.](#page-28-2)
- 8. If you installed the CE software silently in [Step 5](#page-27-0), and the XML element <GCDSETUP> in **silentsetup.xml** is empty, check to see that the installation is successful, as indicated by the

absence of error messages in the install log **CEInstall.log**. If there are no errors, continue at [Step 9.](#page-28-1)

- <span id="page-28-1"></span>9. Cancel out of the GCD wizard.
- <span id="page-28-0"></span>10. Run either one of the following commands to silently install and configure the GCD using the response file you recorded in ["Record a GCD response file" on page 26](#page-25-0) and copied to the CE server in [Step 4](#page-27-1).
	- ConfigGCD.exe -r <*pathname of GCD response file*>

The  $-r$  option causes the wizard to run the setup procedure from a specified file. No wizard screens will appear, and no user intervention will occur. If the wizard completes the GCD configuration without error, it will then set up the CE services with a progress bar indicating the status. In case of error, the wizard will display a popup message and will log it in **GCDWizard***xxx***.txt** in **C:\WINNT\Temp** (Windows 2000) or **C:\WINDOWS\Temp** (Windows 2003).

• ConfigGCD.exe -q -r <*pathname of GCD response file*>

The -q option, combined with the -r option, causes the wizard to run in completely silent mode. The wizard will display neither a progress bar nor popup error messages. Errors if any, will be recorded only in **GCDWizard***xxx***.txt**.

<span id="page-28-2"></span>11. If you installed CFS-IS, reboot the CE machine.

Refer to ["Silent CE service pack install sequence" on page 53](#page-52-4) for the next silent CE install to perform.

# <span id="page-29-3"></span><span id="page-29-0"></span>**Install Process Engine**

For IBM FileNet P8 3.5.x, you can install and configure Process Engine (PE) silently. Out of the box, IBM FileNet P8 3.5.x supports a new (not an upgrade) silent PE install on all IBM FileNet P8 supported (Windows and UNIX) platforms.

# <span id="page-29-1"></span>**Process Engine requirements**

Before launching a PE silent install, prepare the PE server as documented in the appropriate "Install Process Engine" topic in the *IBM FileNet P8 3.5.x Installation and Upgrade Guide*, depending on your platform. Complete all procedures in those topics up to the steps titled "Install the Process Engine software."

**NOTE** (Solaris Oracle only) Before starting the PE silent install, make sure that the default shell of the *oracle* user (i.e., the account that owns the Solaris Oracle database software) is the Korn shell. Otherwise the silent install will fail.

## <span id="page-29-2"></span>**Process Engine silent installation methods**

To run a silent PE installation, you first need to create a response file, which contains the configuration information needed by the PE installer. Then you run the PE installer, specifying that the responses to its (silent) prompts will come from the response file.

There are two methods for creating a response file: manual and record. With the manual method, you manually edit a text file (the response file) so that it has the configuration settings required for your PE installation.

With the record method, you create the response file by actually installing the PE executable files. The PE Setup wizard records your responses to its prompts and generates the response file when it finishes. After generating the response file, you will still need to edit it for the production environment in which you will be installing Process Engine.

Typically, you first use the record method in your development environment, ignoring or discarding the resulting installed PE, keeping only the recorded response file. You then run the silent PE installer (driven by the recorded and edited response file) on each machine in your production environment where you want to install PE. You can also use the record method immediately in your production environment.

You can use whichever method is easier to install PE. However, for PE on a Windows machine, the manual method is subject to the following restrictions:

- Rules Engine support must be disabled.
- The environment variable P8TASKMAN\_HOME must not be defined.
- The server must be a primary process engine.
- At most one database system (SQL Server, Oracle, or DB2) may be installed on the machine.

Whichever method you choose to create the response file, you then run the silent PE installer, driving it with the recorded response file.

## <span id="page-30-0"></span>**Silent PE installation road maps**

The following road maps show how to silently install PE on Windows and UNIX (AIX, HP-UX, or Solaris) platforms.

### **To install PE on a Windows machine**

- 1. Create a response file by one of the following:
	- ["Edit a Windows PE response file" on page 31](#page-30-1)
	- ["Record a Windows PE response file" on page 32](#page-31-0)
- 2. ["Install PE on Windows" on page 33](#page-32-0)

### **To install PE on a UNIX machine**

- 1. Create a response file by one of the following:
	- ["Edit a UNIX PE response file" on page 34](#page-33-0)
	- ["Record a UNIX PE response file" on page 34](#page-33-1)
- 2. '["Install PE on UNIX" on page 35](#page-34-0)

## <span id="page-30-1"></span>**Edit a Windows PE response file**

The following procedure edits an InstallShield Silent (ISS) response file so that it contains the responses you want the Windows PE Setup wizard to accept when running a silent install. The five ISS response files listed below are on the Process Engine installation CD and cover most silent Windows PE installation environments. If your PE installation environment is not covered by one of the ISS response files listed below, use the record method to create the response file for your platform (see ["Silent PE installation road maps" on page 31](#page-30-0)).

- setup local sql.iss (to install PE with a local SQL Server database)
- **setup\_remote\_sql.iss** (to install PE with a remote SQL Server database)
- setup local oracle.iss (to install PE with a local Oracle database)
- setup remote oracle.iss (to install PE with a remote Oracle database)
- setup\_remote\_db2.iss (to install PE with a remote DB2 database)

Note that a database is *local* if you are installing PE on the same machine as the database; otherwise, the database is *remote*.

### **To edit a Windows PE response file**

- 1. Log on to a Windows machine (the PE server) as a user who is a database administrator and member of the local Administrators group (or a user with equivalent permissions).
- 2. Insert the Process Engine installation CD in the CD drive of the PE server.

3. Create a temporary directory (called **tempdir** in this procedure) on a local drive *c:* of the PE server.

**CAUTION** Do not create this directory within *c***:\fnsw**.

- 4. Copy the contents of the Process Engine installation CD to the **tempdir** directory.
- 5. Among the ISS response files listed above, make a copy in the **tempdir** directory of the file that applies to your IBM FileNet P8 environment and rename the file to **setup.iss**.

**WARNING** Be sure the new filename is **setup.iss**; otherwise, the PE install will fail.

- 6. Open **setup.iss** with a text editor and edit it according to the instructions in the file itself.
- 7. Save **setup.iss** in the **tempdir** directory.

Continue at ["Install PE on Windows" on page 33](#page-32-0).

### <span id="page-31-0"></span>**Record a Windows PE response file**

The following procedure generates a Windows PE response file by running the PE installer in record mode. You can ignore or discard the PE software generated during this procedure if the machine where you record the response file will not be the machine in your production environment where you actually install PE using the response file.

### **To record a Windows PE response file**

- 1. Log on to a Windows machine (the PE server) as a user who is both a member of the local Administrators group (or a user with equivalent permissions) and a database administrator.
- 2. Insert the Process Engine installation CD in the CD drive of the PE server.
- 3. Create a temporary directory (called **tempdir** in this procedure) on a local drive *c*: of the PE server.

**CAUTION** Do not create this directory within *c***:\fnsw**.

- 4. Copy the contents of the Process Engine installation CD to **tempdir**.
- 5. Run the following command to record a response file, **setup.iss**, for a Windows PE installation:

```
cd c:\tempdir
setup.exe -r -f1c:\tempdir\setup.iss
```
**WARNING** Be sure the filename is **setup.iss**; otherwise, the PE install will fail. Also, note that **setup.iss** must be in the same directory as **setup.exe**

6. Open the **setup.iss** with a text editor and customize it as needed for the environment where you are installing Process Engine. Blank values in **setup.iss** are recorded as ' ' (two single quotes enclosing zero or more whitespace characters). Replace each blank value  $\cdot$  ' with  $\alpha x$ .

**NOTE** When generated by record mode, **setup.iss** does not contain editing instructions, but you should be able to identify the sections you wish to modify by examining the file.

7. Save **setup.iss** in the **tempdir** directory.

Continue at ["Install PE on Windows" on page 33](#page-32-0).

### <span id="page-32-0"></span>**Install PE on Windows**

The following procedure silently installs PE on a Windows machine. Before running this procedure you must have already run ["Edit a Windows PE response file" on page 31](#page-30-1) or ["Record a Windows PE](#page-31-0)  [response file" on page 32.](#page-31-0)

#### **Install PE on Windows**

- 1. If you have open applications on the machine where you will install PE, save any in-progress work. Then close the applications.
- 2. (Optional) The default BootOption value in the Pre-boot Setup Complete section of **setup.iss** causes the PE server to reboot immediately after the setup command completes in [Step 4](#page-32-1); and you will be prompted to manually log back on to the server after rebooting.

To skip the manual logon, you can enable autologon. However, to prevent a potential security risk, you should disable autologon after the PE install is complete. For instructions on using autologon, refer to Microsoft Knowledge Base articles 310584 (Windows 2000) and 324737 (Windows 2003) at [Microsoft Help and Support](http://support.microsoft.com) (http://support.microsoft.com).

3. (Oracle only) Log on via SQL\*Plus to your Process Engine database as the SYS user and run the wrapper script **pe** install scripts.sql, which you copied from the Process Engine installation CD:

cd c:\tempdir sqlplus "sys/<*password*> as sysdba" @pe\_install\_scripts.sql

**NOTE** You can't run the script directly from the CD because it creates an output file. Also, the sqlplus command must not span more than one line.

The script creates the IBM FileNet P8 database users and stored procedures (including grants and synonyms). Refer to the *P8 3.5.x Installation and Upgrade Guide* topic "Process Engine SQL Scripts (Oracle databases only)" for details.

After the script completes, check the file **pe\_install\_output.lst** for errors by searching it for "ORA-", "PLS-", "MGR-", or "TNS-".

<span id="page-32-1"></span>4. Run the following command to install PE, assuming *c:* is the drive where you copied the contents of the PE software CD:

```
cd c:\tempdir
setup -s
```
**NOTE** By default, **setup** reads its input from the file **setup.iss** and writes its output to the file **setup.log**, where both files are in the current directory *c*:**\tempdir**.

5. (Oracle only) Log on via SQL\*Plus to your Process Engine database as the SYS user and do either of the following on the PE server to set user tablespace defaults and privileges for IBM FileNet P8 users. Refer to the *P8 3.5.x Installation and Upgrade Guide* topic "Process Engine SQL Scripts (Oracle databases only)" for details.

Frum the SQL script **pe\_setup\_users\_defaults.sql**, assuming **c:** is the drive where you are installing the PE software:

```
cd c:\fnsw
sqlplus "sys/<password> as sysdba" @pe_setup_users_defaults.sql
```
After the script completes, check the file **pe\_users\_default\_output.lst** for errors by searching it for "ORA-", "PLS-", "MGR-", or "TNS-".

• Run the batch file **pe\_run\_setup\_users\_defaults\_sql.bat**, which is created in [Step 4](#page-32-1). This file runs **pe\_setup\_users\_defaults.sql** and check for errors**.** Be aware, however, that the batch file will prompt you for the sqlplus password.

```
cd c:\fnsw
pe_run_setup_users_defaults_sql.bat
```
6. Check the result codes in the [ResponseResult] section of the file **setup.log** (in the default location *c***:\tempdir**) to see if any InstallShield errors occurred during the installation. Refer to ["Install IBM FileNet P8 Portlets service pack" on page 67](#page-66-0) for descriptions of the result codes.

**NOTE** Errors that occur after the Process Engine reboot do not appear in **setup.log**.

7. Perform the steps in the section "Complete additional configuration" in the *IBM FileNet P8 3.5.x Installation and Upgrade Guide* topic "Install Process Engine (Windows)"

### <span id="page-33-0"></span>**Edit a UNIX PE response file**

The following procedure edits a UNIX PE InstallShield response/options file, which you can use to silently install PE on a UNIX machine.

#### **To edit a UNIX PE response file**

- 1. Log on to a UNIX machine (the PE server) as the root user.
- 2. Insert the P8 3.5.0 Process Engine installation CD in the CD drive of the PE server.
- 3. Create a temporary directory (called **tempdir** in this procedure) on the PE server.

**CAUTION** Do not create this temporary directory within **/fnsw**.

- 4. Copy the PE setup files from the root directory of the CD to **tempdir**.
- <span id="page-33-2"></span>5. Edit the response file **tempdir/PE\_silent\_input.txt** according to the detailed instructions contained in the file, and save your edits.

**NOTE** You can rename the response file; but if you do, you must edit the PE silent setup script accordingly (see [Step 3](#page-35-0) of ["Install PE on UNIX" on page 35\)](#page-34-0).

Continue at ["Install PE on UNIX" on page 35.](#page-34-0)

## <span id="page-33-1"></span>**Record a UNIX PE response file**

The following procedure generates a UNIX PE response file (called **response.txt** in the following procedure) by running the PE installer in record mode. You can ignore or discard the PE software

generated during this procedure if the machine where you record the response file will not be the machine in your production environment where you actually install PE using the response file.

### **To record a UNIX PE response file**

- 1. Log on to the UNIX (the PE server) as the root user.
- 2. Mount the P8 3.5.0 Process Engine installation CD in the CD drive of the PE server.
- 3. Specify a temporary directory (assume it's /**tempdir** in this procedure) on the PE server and copy the PE setup files to that directory.

**CAUTION** Do not create **tempdir** within **/fnsw**.

- 4. Among the copied PE setup files is **setup.sh**. Open this file with a text editor and edit it as follows, depending on your UNIX platform:
	- (AIX) Replace the line containing the command  $./$ setupaix.bin with this line:

./setupaix.bin -options-record /tempdir/response.txt

• (HP-UX) Replace the line containing the command  $\sqrt{\text{setuph}p}$ , bin with this line:

./setuphpux.bin -options-record /tempdir/response.txt

• (Solaris) Replace the line containing the command ./setupsun.bin with this line:

./setupsun.bin -options-record /tempdir/response.txt

If you don't specify an absolute pathname for the **response.txt** file, it may end up in one of the following locations:

- **/fnsw/local/logs/PE** if the filename has an extension of **txt response.txt**, for example.
- **/fnsw** if the filename has any other extension, or no extension.
- 5. Launch the PE installer to record your installation choices, as follows:

./setup.sh

- 6. After the PE installer successfully completes, edit (as needed) any of your recorded installation choices in **response.txt**. Then save the file.
- 7. After the PE installer successfully completes, open **response.txt** with a text editor and customize it as needed for the environment where you are installing Process Engine.

**NOTE** When generated by record mode, **response.txt** does not contain editing instructions, but you should be able to identify the sections you wish to modify by examining the file.

Continue at ["Install PE on UNIX" on page 35.](#page-34-0)

## <span id="page-34-0"></span>**Install PE on UNIX**

The following procedure installs PE from the installation software that you copied to the **tempdir** directory on the UNIX server where it is to be installed. Before running this procedure you must have already done ["Edit a UNIX PE response file" on page 34.](#page-33-0)

### **To install PE on a UNIX machine**

- 1. Log on as the root user at the UNIX machine (the PE server) where you have manually edited the UNIX PE response file.
- 2. Navigate to the directory **tempdir**, which contains the response file you edited in ["Edit a UNIX PE](#page-33-0)  [response file" on page 34.](#page-33-0) The same directory should also contain the PE silent setup script **silent\_setup.sh**.
- <span id="page-35-0"></span>3. Find and edit the following parameter values in the PE silent setup shell script **tempdir/silent\_setup.sh**. Each value to be edited is in a line following a comment string that starts with "# silent setup".
	- a. The parameter fnpesetup\_rdbms\_type specifies which database system you are using:
		- (Oracle) fnpesetup rdbms type=1
		- (DB2) fnpesetup rdbms type=2
	- b. (Oracle only) Change passwd to the Oracle password for the SYS user in the following nohup command (which runs the pre-installation SQL scripts).The password you choose must be in cleartext. Change the password after PE installation is complete.

```
nohup su - oracle -c "(cd /fnsw; sqlplus \"sys/passwd as sysdba\" 
@pe_install_scripts.sql; exit)" < /dev/null
```
**NOTE** Although the command shown above spans more than one line, it must span only one line in the **silent setup.sh** file (unless you escape each carriage return with a backslash).

c. (Oracle only) Change passwd to the Oracle password for the SYS user in the following nohup command (which runs the post-installation SQL scripts).The password you choose must be in

cleartext. Change the password after PE installation is complete.

```
nohup su - oracle -c "(cd /fnsw; sqlplus \"sys/passwd as sysdba\" 
@pe_setup_users_default.sql; exit)" < /dev/null
```
**NOTE** Although the command above spans more than one line, it must span only one line in the **silent setup.sh** file (unless you escape each carriage return with a backslash character).

- d. If you changed default filename, **PE\_silent\_input.txt**, of the InstallShield Options file in [Step 5](#page-33-2) of ["Edit a UNIX PE response file" on page 34](#page-33-0), make the following substitutions in **silent\_setup.sh**:
	- i. Depending on your database, substitute the new filename in place of the default filename in one of the following lines:
		- (Solaris) ./setupsun.bin -silent -options PE\_silent\_input.txt
		- (AIX) ./setupaix.bin -silent -options PE\_silent\_input.txt
		- (HP-UX) ./setuphpux.bin -silent -options PE\_silent\_input.txt
	- ii. Substitute the new filename in place of the default filename in each of the following lines:
- cp -p PE\_silent\_input.txt /fnsw
- rm -f /fnsw/PE\_silent\_input.txt
- 4. Save **silent\_setup.sh**.
- 5. Execute the Process Engine silent setup script, as follows:

./silent\_setup.sh

6. Complete the PE installation starting at the section "Reset administrative user passwords" of the *IBM FileNet P8 3.5.x Installation and Upgrade Guide* topic "Install the Process Engine" for your UNIX platform.

# **Install Application Engine**

For IBM FileNet P8 3.5.x, you can install and configure Application Engine (AE) silently. Out of the box, IBM FileNet P8 3.5.x supports a new (not an upgrade) silent installation of AE on all IBM FileNet P8-supported platforms. Silent installations, using the Typical (default) setup type, have been tested on all versions of IBM FileNet P8-supported web servers: WebLogic, WebSphere, Apache Tomcat, and JBoss.

## **Application Engine requirements**

Prepare to launch the AE silent install the same as you would a user-interactive (UI) install, as documented in the Notes section of the "Install Application Server" topics in the *IBM FileNet P8 3.5.x Installation and Upgrade Guide*. Also, any prerequisite tasks documented in the Installation and Upgrade Guide still apply. Prior to launching a silent AE install, you need to modify the silentinstall response file, as described in the next section.

# **Install Application Engine on Windows**

Perform the following instructions to modify the AE silent-install response file and launch the silent AE install on a Windows machine.

- 1. Log on to a Windows machine (the AE server) as a user who is a member of the local Administrators group.
- 2. Insert the Application Engine installation CD in the CD drive of the AE server.
- 3. Copy the file **AE\_silent\_input.txt** from the AE installation CD to a local directory.
- 4. Open **AE\_silent\_input.txt** in the local directory with any text editor, edit it according to the instructions in the file itself, and save your edits.
- 5. Open a DOS command-prompt window.
- 6. Change your current directory to the Application Engine installation CD directory.

Execute the following command, where *E:* is the drive assigned to the CD, and <*response\_file\_path*> is the directory path to **AE\_silent\_input.txt**:

*E:*\filenet\_app\_engine\_setup.exe -options "<*response\_file\_path*>\AE\_silent\_input.txt" -silent

**NOTE** Although the command above spans more than one line, type it without carriage returns.

- 7. Check the file **app\_engine\_install\_log.txt**, located in the **<***AE install path***>\FileNet** directory, to see if any errors occurred during the installation.
- 8. Depending on the web server you are using, complete the additional tasks as described in the "To configure and start the Application Engine" section of the *IBM FileNet P8 3.5.x Installation and Upgrade Guide* topic "Install the Application Engine (Windows)".

## **Install Application Engine on UNIX**

Perform the following instructions to modify the AE silent-install response file and launch the silent AE install on a UNIX (AIX, HP-UX, or Solaris) machine.

- 1. Log on to a UNIX machine (the AE server) as a user with write access to the **/bin** directory and read, write, and execute access to the directory where you plan to install AE server.
- 2. Mount the Application Engine installation CD in the CD drive of the AE server.
- 3. Copy the file **AE\_silent\_input\_UNIX.txt** to a local directory.
- 4. Open **AE** silent input UNIX.txt in the local directory with any text editor, edit it according to the instructions in the file itself, and save your edits.
- 5. Change your current directory to the Application Engine installation CD directory.
- 6. Execute the following command

<*directory of CD media*>/<*platform*>setup.bin -options "<*response\_file\_path*>/AE\_silent\_input\_UNIX.txt" -silent

with these substitutions:

- the directory path to the installation CD in place of <*directory of CD media*>
- the directory path to **AE\_silent\_input\_UNIX.txt** in place of <*response\_file\_path*>
- one of the following strings in place of <*platform*>, depending on your UNIX operating system.
	- AIX
	- HPUX11
	- SOLARIS

**NOTE** Although the command above spans two lines, type it without carriage returns (unless you escape each carriage return with a backslash character).

- 7. Check the file **app\_engine\_install\_log.txt**, located in the **<***AE install path***>/FileNet** directory, to see if any errors occurred during the installation.
- 8. Depending on the web server you are using, complete the additional tasks as described in the "To configure and start the Application Engine" section of the *IBM FileNet P8 3.5.x Installation and Upgrade Guide* topic "Install the Application Engine".

**NOTE** Silent installation of Application Engine on an AIX or HP-UX machine running WebSphere will install, as expected, a **commons-logging.jar** file in the directory **<***AE install path***>/FileNet/ Workplace/WEB-INF/lib**. If you later decide to manually run the script **create\_app\_engine\_war.sh** (for example, to install eForms patches), you must first remove **commons-logging.jar** from its directory. Otherwise, the script will add the file to the **app\_engine.war** file, which will cause the Process Engine Orchestration function to fail. After running the script, put **commons-logging.jar** back in its directory.

# *Install Non-Core IBM FileNet P8 Components*

### **To install non-core IBM FileNet P8 components**

- 1. ["Install Application Engine ISRA Servlet" on page 41](#page-40-0)
- 2. ["Install Application Integration" on page 44](#page-43-0)
- 3. ["Install File Tracker" on page 46](#page-45-0)
- 4. ["Install Team Collaboration Manager" on page 47](#page-46-0)
- 5. ["Install IBM FileNet Site Publisher" on page 49](#page-48-0)

# <span id="page-40-0"></span>**Install Application Engine ISRA Servlet**

For IBM FileNet P8 3.5.x, you can silently install and configure the Application Engine Image Services Resource Adaptor (ISRA) Servlet. This servlet, new in IBM FileNet P8 3.5.x, must be collocated with IBM FileNet ISRA but need not be collocated with Application Engine. The IBM FileNet P8 AE installation CD for your platform contains the servlet installation program. Prior to launching a silent AE ISRA Servlet installation, you need to modify the silent-install response file.

# **Install Application Engine ISRA Servlet on Windows**

Perform the following instructions to modify the silent-install response file and launch the silent AE ISRA Servlet install on a Windows machine.

### **To install AE ISRA Servlet on a Windows machine**

- 1. Log on to a Windows machine (the AE ISRA Servlet server) as a user who is a member of the local Administrators group.
- 2. Insert the Application Engine installation CD in the CD drive of the AE ISRA Servlet server.
- 3. Copy the file **AE\_israservlet\_silent\_input.txt** from the Application Engine installation CD to a local directory.
- 4. Open **AE\_israservlet\_silent\_input.txt** in the local directory with any text editor and edit the sections as shown in the following sub-steps. The comment lines in each section indicate what is to be edited. Do not edit any sections other than those specified.
	- a. Edit the "License Panel Title State" section to accept the license agreement.
	- b. Edit the "Application Engine ISRA Servlet Install Location" section to specify the Application Engine ISRA Servlet install path.
	- c. No changes need to be made in the "Web Applications" Feature section.
	- d. Edit the "User Token Key File" section to specify the location of the Token Crypto File.
	- e. Edit the "Create War File" section to request that a WAR file be created along with an associated script file for generating the WAR file.
	- f. Save **AE\_israservlet\_silent\_input.txt**.
- 5. Open a DOS command-prompt window.
- 6. Change your current directory to the Application Engine installation CD directory.
- 7. Execute the following command, where *E: i*s the drive assigned to the CD, and *<response\_file\_path>* is the directory path to **AE\_israservlet\_silent\_input.txt**:

*E:*\WINfilenet\_ae\_israservlet\_setup.exe -options "<*response\_file\_path*>\AE\_israservlet\_silent\_input.txt" -silent

**NOTE** Although the command above spans more than one line, type it without carriage returns.

8. Check the file **filenet\_ApplicationEngineISRAServlet\_install\_log.txt**, in the *<Application Engine ISRA Servlet install path>***\FileNet** directory, to see if any errors occurred during the installation.

**IBM FILENET P8 SILENT INSTALLATION GUIDE** 

9. Depending on the web server you are using, complete the additional tasks described in the "To install and deploy Application Engine ISRA Servlet" section of the *IBM FileNet P8 3.5.x Installation and Upgrade Guide* topic "Enable Application Engine to use ISRA".

## **Install Application Engine ISRA Servlet on UNIX**

Perform the following instructions to modify the silent-install response file and launch the silent AE ISRA Servlet install on a UNIX (AIX, HP-UX, or Solaris) machine.

- 1. Log on to a UNIX machine (the AE ISRA Servlet server) as a user with write access to the **/bin** directory, and read, write, and execute access to the directory where you plan to install AE ISRA Servlet.
- 2. Mount the Application Engine installation CD on the AE ISRA Servlet server.
- 3. Copy the file **AE\_israservlet\_silent\_input\_UNIX.txt** from the Application Engine installation CD to a local directory.
- 4. Open **AE\_israservlet\_silent\_input\_UNIX.txt** in the local directory with any text editor and edit the sections as shown in the following sub-steps. The comment lines in each section indicate what is to be edited. Do not edit any sections other than those specified.
	- a. Edit the "License Panel Title State" section to accept the license agreement.
	- b. Edit the "Application Engine ISRA Servlet Install Location" section to specify the Application Engine ISRA Servlet install path.
	- c. No changes need be made in the "Web Applications" Feature section.
	- d. Edit the "User Token Key File" section to specify the location of the Token Crypto File.
	- e. Edit the "Create War File" section to request that a WAR file be created along with an associated script file for generating the WAR file.
	- f. Save **AE\_israservlet\_silent\_input\_UNIX.txt**.
- 5. Change your current directory to the Application Engine installation CD directory.
- 6. Execute the following command

```
<directory of CD media>/<platform>filenet_ae_israservlet_setup.bin -options
"<response_file_path>/AE_israservlet_silent_input_UNIX.txt" -silent
```
with these substitutions:

- the directory path to the installation CD in place of *<directory of CD media>*
- the directory path to **AE\_israservlet\_silent\_input\_UNIX.txt** in place of *<response\_file\_path>*
- one of the following strings in place of <*platform*>, depending on your UNIX operating system.
	- AIX
	- HPUX11
	- SOLARIS

**NOTE** Although the command above spans more than one line, type it without carriage returns (unless you escape each carriage return with a backslash character).

7. Check the file **filenet\_ApplicationEngineISRAServlet\_install\_log.txt**, in the *<Application Engine*  **ISRA Servlet install path>/FileNet** directory to see if any errors occurred during the installation.

Depending on the web server you are using, complete the additional tasks described in the "To install and deploy Application Engine ISRA Servlet" section of the *IBM FileNet P8 3.5.x Installation and Upgrade Guide* topic "Enable Application Engine to use ISRA".

# <span id="page-43-0"></span>**Install Application Integration**

For IBM FileNet 3.5.x, you can install Application Integration silently. Prior to performing the install, you must download the **ApplicationIntegration.exe** file from Workplace.

### **To install Application Integration**

Perform the following instructions to launch the Application Integration silent install.

- 1. Download the **ApplicationIntegration.exe** file from Workplace. Refer to the *IBM FileNet P8 3.5.x Installation and Upgrade Guide* for more information.
- 2. Save **ApplicationIntegration.exe** to a local directory.
- 3. Open a DOS command window and change the current directory to the one where **ApplicationIntegration.exe** resides.
- 4. Type the following at the command line:

ApplicationIntegration.exe /s /v"/qn <additional msi arguments included in string>"

**NOTE** Use the /s switch to launch the execution silently and include the /qn switch in the msi string to make msi run silently. In addition, be aware of spaces specified between switches in the above example. Using the correct spacing ensures a successful silent install.

Refer to the following optional command line values you can also use. Append the values within the string containing the msi arguments.

For example, ApplicationIntegration.exe /s /v"/qn /L\*v C:\temp\AppIntSetup.txt"

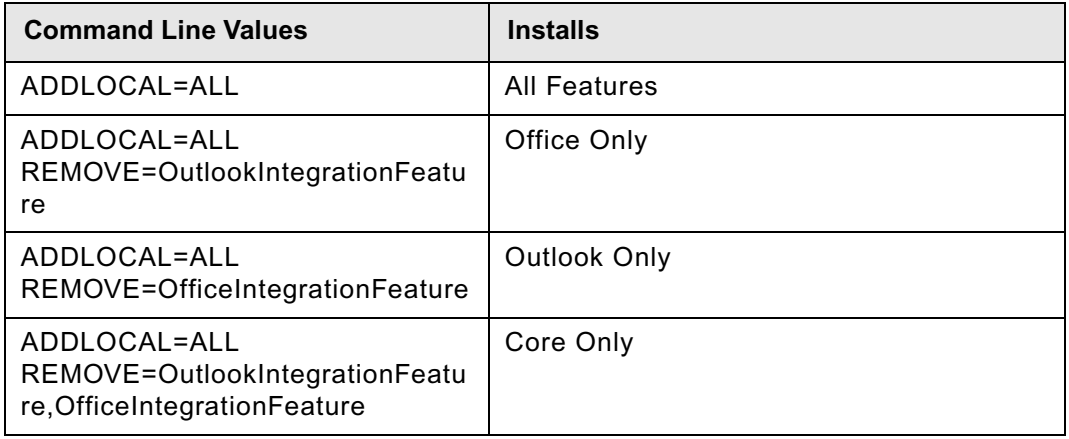

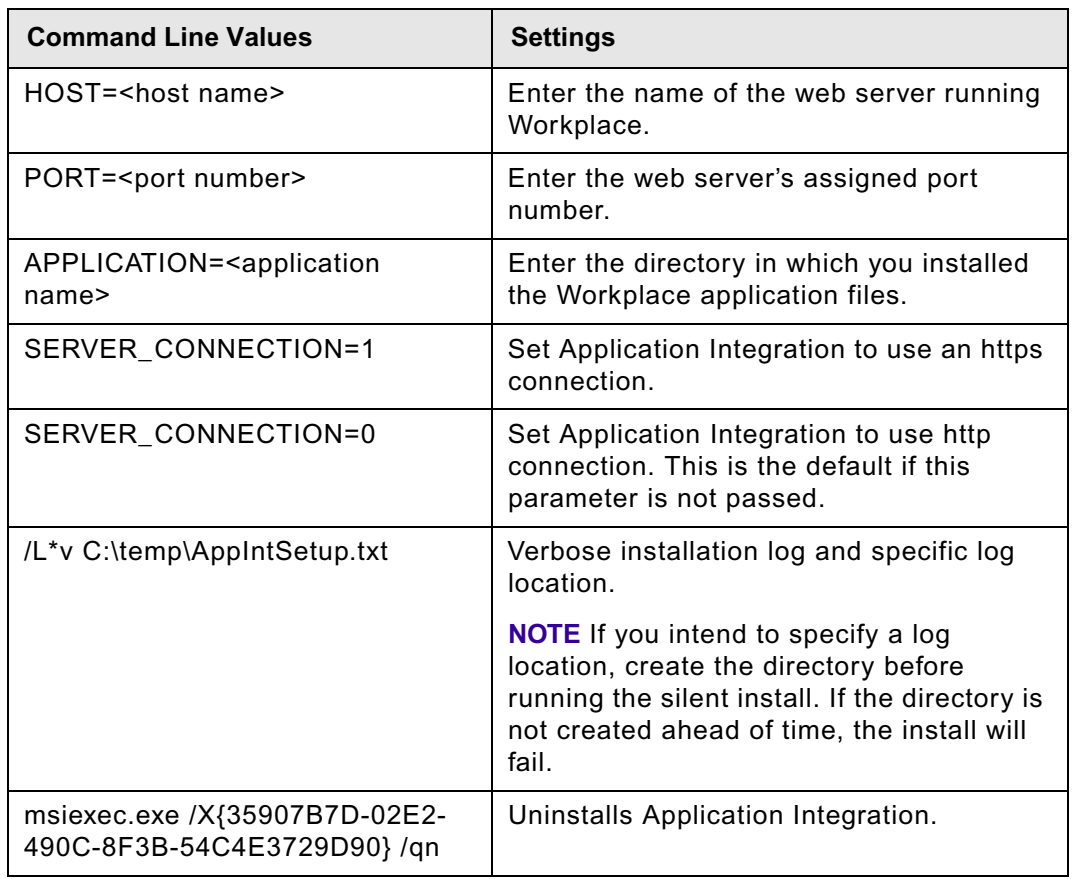

# <span id="page-45-0"></span>**Install File Tracker**

For IBM FileNet 3.5.x, you can install the Workplace File Tracker application silently. Prior to performing the install, you must download the **FileTracker.exe** file from Workplace.

### **To install File Tracker**

Perform the following instructions to launch the File Tracker silent install.

- 1. Download the **FileTracker.exe** file from Workplace. Refer to the *IBM FileNet P8 3.5.x Installation and Upgrade Guide* for more information.
- 2. Save **FileTracker.exe** to a local directory.
- 3. Open a DOS command window and change the current directory to the one where **FileTracker.exe** resides.
- 4. Type the following at the command line:

FileTracker.exe /s / $v''$ /qn <additional msi arguments included in string>"

**NOTE** Use the /s switch to launch the execution silently and include the /qn switch in the msi string to make msi run silently. In addition, be aware of spaces specified between switches in the above example. Using the correct spacing ensures a successful silent install.

Refer to the following optional command line values you can also use. Append the values within the string containing the msi arguments.

For example, FileTracker.exe /s /v"/qn /L\*v C:\temp\FileTrackerSetup.txt"

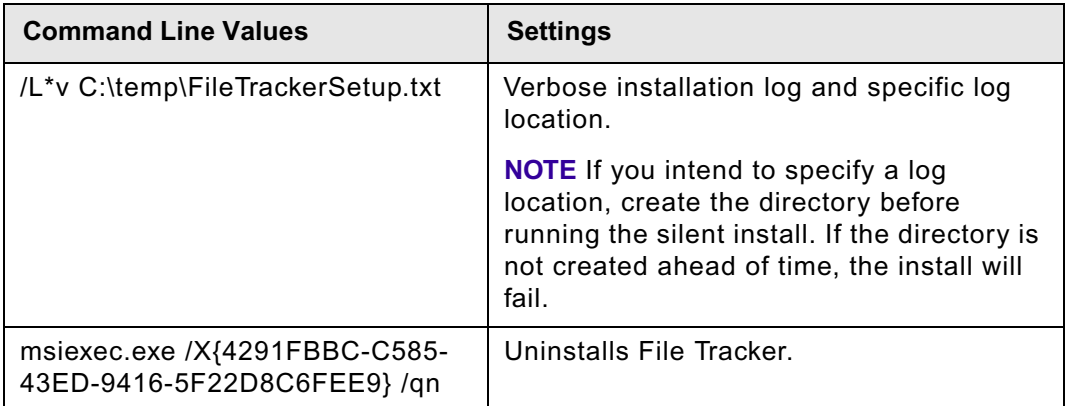

# <span id="page-46-0"></span>**Install Team Collaboration Manager**

**NOTE** If you intend to do a fresh install of Team Collaboration Manager (TCM) in your IBM FileNet P8 3.5.x environment, IBMIBM FileNet recommends that you do so *after* installing the IBM FileNet P8 3.5.x service packs for CE, PE, and AE.

For IBM FileNet P8 3.5.x, you can silently install and configure Team Collaboration Manager (TCM). Perform the following procedures to edit the sample TCM silent-install response file (shipped with the TCM installation CD) to suit your environment. Then launch the silent TCM installation in silent mode, driven by the edited TCM response file.

## **Team Collaboration Manager requirements**

Before launching a silent TCM install, prepare the TCM machine as documented in the "Planning" and "Prerequisite Tasks" sections of *IBM FileNet Team Collaboration Manager Installation Guide Release 3.5.0*.

## **Edit the TCM response file**

The TCM installation CD has a sample silent-install response file in the directory **Collaboration.***platform*, where *platform* identifies where TCM can be installed: AIX, HPUX, HPUX64, Linux, Solaris, Windows, and Windows64. The response file is named **TCM** silent input.txt on Windows platforms, and **TCM** silent input UNIX.txt on UNIX platforms.

### **To edit the response file**

- 1. Log on to a machine.
- 2. Insert the TCM installation CD in the CD drive of the machine.
- 3. Copy the response file from the CD to a local directory.
- 4. Open the response file with any text editor, edit it according to the instructions in the file itself, and save your edits.
	- Notice that the response file is divided into sections corresponding to the wizard screens you would encounter in an interactive installation.
	- Just as in an interactive install, you must choose the features you intend to install. Note that the Content Engine Integration feature can be installed only on a Windows machine where Content Engine is already installed.

Continue at ["Install TCM on Windows and UNIX" on page 47](#page-46-1)

## <span id="page-46-1"></span>**Install TCM on Windows and UNIX**

Perform the following procedure on each machine where you want to install TCM.

**IBM FILENET P8 SILENT INSTALLATION GUIDE** 

### **To install TCM on Windows and UNIX**

- 1. Log on to a machine (the TCM Application server) as a user with read/write permission on the directory where you will install TCM.
- 2. Insert the TCM CD in the CD drive on the TCM Application server and copy the TCM setup program from the CD to a local directory.
- 3. Launch the TCM installer in silent mode from a DOS (Windows) or shell (UNIX) command line. The filename of the installer depends on the platform (<*path*> is the path to the directory containing the response file).
	- Windows:

Win32 filenet TCM setup.exe -options "<path>\TCM silent input.txt" -silent

• Windows64:

Win64\_filenet\_TCM\_setup.exe -options "<*path*>\TCM\_silent\_input.txt" -silent

• AIX:

AIX\_filenet\_TCM\_setup.bin -options -silent "<*path*>/TCM\_silent\_input\_UNIX.txt"

• HPUX:

HP11\_filenet\_TCM\_setup.bin -options -silent "<*path*>/TCM\_silent\_input\_UNIX.txt"

• HPUX64:

HP64\_filenet\_TCM\_setup.bin -options -silent "<*path*>/TCM\_silent\_input\_UNIX.txt"

• Linux:

Linux\_filenet\_TCM\_setup.bin -options -silent "<*path*>/TCM\_silent\_input\_UNIX.txt"

• Solaris:

Solaris filenet TCM setup.bin -options -silent "<path>7TCM\_silent\_input\_UNIX.txt"

4. When the installation completes, check the installation log file, **<***TCM\_install\_path***>/FileNet/ TCM\_install\_log\_35.txt**, for errors.

After you finished all the TCM installations, perform the procedures shown in the "Configuration/ Startup Tasks" section of *IBM FileNet Team Collaboration Manager Installation Guide Release 3.5.x*.

# <span id="page-48-0"></span>**Install IBM FileNet Site Publisher**

You can silently install and configure IBM FileNet Site Publisher (FSP). Perform the following procedures to edit the sample FSP silent-install response file(s) (shipped with the FSP installation CD) to suit your environment. Then launch the silent FSP installation in silent mode, driven by the edited FSP response file.

## **IBM FileNet Site Publisher requirements**

Before you launch a silent FSP install, prepare the FSP machine as documented in the "Planning" and "Prerequisite Tasks" sections of *IBM FileNet Site Publisher Installation Guide Release 3.6.0*.

## **Edit the FSP response file**

The FSP installation CD contains sample silent-install response files for standalone and cluster installations on Windows. The response files are named silent standalone *<application server>*.txt and silent\_cluster\_*<application server>*.txt.

### **To edit the response file**

- 1. Log on to a machine.
- 2. Insert the FSP installation CD in the CD drive of the machine.
- 3. Copy the response file from the CD to a local directory.
- 4. Open the response file with any text editor, edit it according to the instructions in the file, and save your edits.

### **NOTES**

- The response file is divided into sections that correspond to the wizard screens you would encounter in an interactive installation.
- Just as in an interactive install, you must choose the features you intend to install. Note that the Components for Content Engine and Components for Application Engine features require a Windows machine where Content Engine or Application Engine is already installed.

## **Install FSP on Windows**

Perform the following procedure on each machine where you want to install FSP or FSP components.

### **To install FSP on Windows**

1. Log on to a machine (the FSP Application server) as a user with read/write permission on the directory where you will install FSP.

- 2. Insert the FSP CD in the CD drive on the FSP Application server and copy the FSP setup program from the CD to a local directory.
- 3. Launch the FSP installer in silent mode from a DOS (Windows) command line. The filename of the installer depends on the platform (<path> is the path to the directory containing the response file).
	- Windows:

P8FSP-WIN.exe -options "<path>\silent <method> <application server>.txt" -silent Where <method> is "standalone" or "cluster", and <application server> is "websphere" or "weblogic".

4. When the installation completes, check the installation log file, *<FSP\_install\_path>***/FileNet/ FSP\_install\_log\_3\_6\_0.txt**, for errors.

After you finish all the FSP installations, continue with the procedures outlined in the *IBM FileNet Site Publisher Installation Guide Release 3.6.0*.

## **Silent configuration of FSP**

When you install the FSP Application silently, the installer creates a silent response file for use with the FSP configuration tool. The response file is named silent-template.txt and is located in *<FSP\_install\_path>***/FileNet/SitePublisher**. To use this file to configure your FSP Application, you must first modify the file.

### **To edit the Configuration Wizard response file**

- 1. Log on to the FSP server as a local administrator.
- 2. Open the Configuration Wizard response file with any text editor and provide usernames and passwords for the users required to run the configuration wizard.

For more information, see the task "Configure and Deploy FileNet Site Publisher" in the *IBM FileNet Site Publisher Installation Guide Release 3.6.0*.

## **Run the Configuration Wizard on Windows**

Perform the following procedure on the FSP server.

### **To configure FSP on Windows**

- 1. Log on to the FSP Application server as a local administrator.
- 2. Launch the FSP Configuration Wizard in silent mode from a DOS (Windows) command line.
	- Windows:

```
configurationWizard.cmd -silent -options silent-template.txt
```
3. Confirm that the configuration is correct.

Errors that occur while running the configuration wizard are logged in the following file:

**log-error.txt**

located in *<FSP\_install\_path>***/FileNet/SitePublisher**.

# *Install IBM FileNet P8 Service Packs*

### **To install the IBM FileNet P8 service packs**

- 1. ["Install Content Engine service pack" on page 53](#page-52-0)
- 2. ["Install Process Engine service pack" on page 60](#page-59-0)
- 3. ["Install Application Engine service pack" on page 62](#page-61-0)
- 4. ["Install Application Engine ISRA Servlet" on page 41](#page-40-0)
- 5. ["Install Application Integration service pack" on page 66](#page-65-0)
- 6. ["Install IBM FileNet P8 Portlets service pack" on page 67](#page-66-0)
- 7. ["Install Records Manager service pack" on page 70](#page-69-0)

# <span id="page-52-0"></span>**Install Content Engine service pack**

Silent CE service pack installs are classified as follows:

- A silent *CE server install* means installing a service pack on a machine where at least one of the three CE server components are installed: Object Store Service, Content Cache Service, and File Store Service.
- A silent *CE client install* means installling a service pack on a machine where CE client components (such as IBM FileNet Enterprise Manager) and no CE server components are installed.

This technical notice will refer to CE server installs and CE client installs simply as CE installs, unless the distinction between the two is significant.

## **Content Engine requirements**

Prepare a CE server or client machine for a silent service pack install as you would for an interactive service pack install, as documented in the Readme file *IBM FileNet Service Pack: Content Engine 3.5.x* (**Readme.htm**) included on the Content Engine 3.5.*x* Service Pack CD.

## **CFS-IS installation files**

On each machine where you installed Content Federation Services Server for Image Services (CFS-IS) as part of IBM FileNet P8 3.5.x, you need to install the latest version of CFS-IS installation files after installing CE 3.5.x.

## **Silent CE install logs**

A silent CE service pack install generates the same log files as does an interactive one. The two log files, **CEInstall.log** and **GCDWizardxxx.txt**, can be found in the following locations:

- (Windows 2000) **C:\WINNT\Temp**
- (Windows 2003) **C:\WINDOWS\temp**

As an alternative to enabling logging for every silent CE service pack install, you can get an MSI log for individual CE installations on a case-by-case basis by specifying the  $/L*<sub>v</sub>$  option on the msiexec command line. The silent CE 3.5.*x* installations presented in this technical notice illustrate this alternative.

### <span id="page-52-1"></span>**Silent CE service pack install sequence**

The sequence for installing CE service packs is as follows:

- 1. Install the CE service pack on each CE server machine.
- 2. Install the CE service pack on each CE client machine.
- 3. Install all required Content Engine patches on each CE server and client machine.
- 4. Install the latest version of CFS-IS on each CE server where you installed CFS-IS as part of CE  $3.5.x.$

See ["Install CE service pack" on page 54](#page-53-0) for the procedure to install the CE service pack.

See ["Install CE patches" on page 57](#page-56-0) for the procedure to install a CE patch.

See ["Install CFS-IS" on page 58](#page-57-0) for the procedure to install CFS-IS.

## <span id="page-53-0"></span>**Install CE service pack**

Before performing the following procedure on a CE machine, prepare the machine as indicated in the Readme file on the Content Engine Service Pack CD.

**NOTE** Although a procedure for the 3.5.1 CE service pack is included below, note that the 3.5.2 CE service pack covers everything in the 3.5.1 version.

### **To install the 3.5.2 CE service pack**

- 1. Stop the Process Router, IIS Admin, Apache2 service, and the following Content engine services:
	- Content Engine File Store Service
	- Content Engine Content Cache Service
	- Content Engine Object Store Service
	- IBM FileNet P8 CFS Server for Image Services
	- IBM FileNet Publishing HTML Plug-in Service
	- IBM FileNet Publishing PDF Plug-in Service
	- Process Services Manager
	- Wasp Server for Java
- 2. From the System Tray, right click the Apache monitor icon, and then click **Exit** to close the Apache Service Monitor.
- 3. Map a drive or copy the CE service pack files to a local drive.

**NOTE** Do *not* put the service files into a directory whose pathname contains whitespace, as the command invocation (in [Step 5\)](#page-56-1) to install the patch cannot contain extra quotes to indicate such a pathname.

- <span id="page-53-1"></span>4. Modify the **silentpatch.xml** file with specifics for your machine, including machine name, domain, location of **ConfigGCD.xml**, etc. For the specific **ConfigGCD.xml** file to use, see the following:
	- If this CE is already part of a working P8 Domain created in 3.5.0 or 3.5.1, use the **ConfigGCDUpgrade352.xml**.
- If you have installed 3.5.0 without creating the P8 Domain and plan to upgrade directly to 3.5.2, use the **ConfigGCD-CreateDomain-<***authnprovider***>.xml** file to upgrade to 3.5.2 and create a new P8 Domain.
- If you have performed a 3.5.0 install of an additional Object Store, File Store, or Content Cache server which has not yet been joined to the existing P8 Domain, use the **ConfigGCD-JoinDomain.xml** file to upgrade to 3.5.2 and join the P8 Domain.

**NOTE** The user specified in the XML element <APACHESERVERADMIN> of the file **silentsetup.xml** must have the "Log on as a service" access right on the Content Engine machine.

**NOTE** If the service pack install is for clients only, you do not need to add the location of a **ConfigGCD.XML** file to the **silentpatch.xml** file. Comment out the path entry.

- 5. Use the PWCrypt utility on the Content Engine service pack CD to encrypt the password for the user specified in the XML element <APACHESERVERADMIN>, as follows:
	- a. Double-click the **PWCrypt.exe** file icon, type the password in the UI, and then click **Generate**.
	- b. Copy the encrypted password generated by PWCrypt and paste it in the XML element <APACHEPSWD>.
- 6. Edit the file you will use (per the criteria in [Step 4 on page 54](#page-53-1)), **ConfigGCD-Upgrade352.xml**, **ConfigGCD-CreateDomain-<***authnprovider***>.xml**, or **Config GCE-JoinDomain.xml** on the Content Engine 3.5.2 service pack CD, as follows:
	- a. Specify a valid P8 Domain GCD Administrator user in the XML element <AddOnLogonAccount>.
	- b. Specify a password in the XML element <AddOnLogonPassword using the PWCrypt tool as in [Step 5](#page-55-0).

**NOTE** It is recommended that you supply the full distinguished name of the P8 Domain GCD Administrator. For example, specify an Active Directory user by admin@domain.com, or a Sun Java System Directory Server user by uid=admin, dc=filenet, dc=com.

7. Run the following command to launch the service pack installation:

P8ce-3.5.2.exe /v"/qn SETUPINI=*x*:*\servicepacklocation*\silentpatch.xml [ADDLOCAL=<*component list*>|ADDLOCAL=ALL] REBOOT=ReallySuppress /L\*v *x*:\*patchlocation*\patch.log"

For example, for a silent install of the 3.5.2 service pack on a CE server with all components installed:

P8ce-3.5.2.exe /v"/qn SETUPINI=*x*:*\servicepacklocation*\silentpatch.xml ADDLOCAL=ALL REBOOT=ReallySuppress /L\*v *x*:\*patchlocation*\patch.log"

Or, for example, for a silent install of a client with just client connectivity installed:

P8ce-3.5.2.exe /v"/qn SETUPINI=*x*:*\servicepacklocation*\silentpatch.xml ADDLOCAL=ClientConnectivity REBOOT=ReallySuppress /L\*v *x*:\*patchlocation*\patch.log"

The feature list is as follows:

ObjectStore, ContentCache, ContentService, AdminTools, DebugTools, WebExtensions, ClientConnectivity, AppEngPublishing, WebConnJava, SDK, EnterpriseImaging

### **NOTES**

- The *patchlocation* directory must exist before you run the command.
- The command options (SETUPINI, REINSTALL, and REBOOT) are case-sensitive.
- Although the command above spans more than one line, type it without carriage returns.
- The command shown above uses the /qn switch, which causes the installer to run without displaying status information (except for a few expected Apache pop-ups). Alternatively, you can run the command using the /qb switch, which causes the installer to display a status bar.
- 8. When the service pack installer completes, check the log file **patch.log** file for the following string, which indicates that the service pack installation succeeded:

Product: FileNet Content Engine -- Configuration completed successfully.

9. Reboot the machine (the service pack installer will not automatically do a reboot).

Refer to ["Silent CE service pack install sequence" on page 53](#page-52-1) for the next silent CE install to perform.

### **To install the 3.5.1 CE service pack**

- 1. Stop the Content engine services, the Process Router, IIS Admin, and the Apache2 service.
- 2. From the System Tray, right click the Apache monitor icon, and then click **Exit** to close the Apache Service Monitor.
- 3. Map a drive or copy the CE service pack files to a local drive.

**NOTE** Do *not* put the service files into a directory whose pathname contains whitespace, as the command invocation (in [Step 5\)](#page-56-1) to install the patch cannot contain extra quotes to indicate such a pathname.

4. Modify the **silentpatch.xml** file with specifics for your machine (machine name, domain, location of **ConfigGCD-Upgrade351.XML**, etc.).

**NOTE** The user specified in the XML element <APACHESERVERADMIN> of the file **silentsetup.xml** must have the "Log on as a service" access right on the Content Engine machine.

- <span id="page-55-0"></span>5. Use the PWCrypt utility on the Content Engine service pack CD to encrypt the password for the user specified in the XML element <APACHESERVERADMIN>, as follows:
	- a. Double-click the **PWCrypt.exe** file icon, type the password in the UI, and then click **Generate**.
	- b. Copy the encrypted password generated by PWCrypt and paste it in the XML element <APACHEPSWD>.
- 6. Edit the file **ConfigGCD-Upgrade351.XML** on the Content Engine service pack CD, as follows:
	- a. Specify a valid P8 Domain GCD Administrator user in the XML element <AddOnLogonAccount>.
	- b. Specify a password in the XML element <AddOnLogonPassword using the PWCrypt tool as in [Step 5](#page-55-0).

**NOTE** It is recommended that you supply the full distinguished name of the P8 Domain GCD Administrator. For example, specify an Active Directory user by admin@domain.com, or a Sun Java System Directory Server user by uid=admin, dc=filenet, dc=com.

7. Run the following command to launch the service pack installation:

P8ce-3.5.1.exe /v"/qn SETUPINI=*x*:*\servicepacklocation*\silentpatch.xml REINSTALL=ALL REBOOT=ReallySuppress /L\*v *x*:\*patchlocation*\patch.log"

#### **NOTES**

- The *patchlocation* directory must exist before you run the command.
- The command options (SETUPINI, REINSTALL, and REBOOT) are case-sensitive.
- Although the command above spans more than one line, type it without carriage returns.
- The command shown above uses the /qn switch, which causes the installer to run without displaying status information (except for a few expected Apache pop-ups). Alternatively, you can run the command using the /qb switch, which causes the installer to display a status bar.
- 8. When the service pack installer completes, check the log file **patch.log** file for the following string, which indicates that the service pack installation succeeded:

Product: FileNet Content Engine -- Configuration completed successfully.

9. Reboot the machine (the service pack installer will not automatically do a reboot).

Refer to ["Silent CE service pack install sequence" on page 53](#page-52-1) for the next silent CE install to perform.

### <span id="page-56-0"></span>**Install CE patches**

When you have finished all your CE service pack installations, silently install any required CE patches by performing the following procedure on each machine where CE components are installed.

#### **To install a CE patch**

- 1. Stop the Content Engine services, the Process Router, IIS Admin, and the Apache2 service.
- 2. From the System Tray, right click the Apache monitor icon, and then click **Exit** to close the Apache Service Monitor.
- 3. Map a drive or copy the patch files to a local drive.

**NOTE** Do *not* put the patch files into a directory whose pathname contains whitespace, as the command invocation (in [Step 5\)](#page-56-1) to install the patch cannot contain extra quotes to indicate such a pathname.

- 4. Modify the **silentpatch.xml** with specifics for your machine (machine name, domain, etc.)
- <span id="page-56-1"></span>5. Run the following command to install the patch:

p8ce-3.5.1-*nnn*.exe /v"/qn SETUPINI=*x*:*\patchlocation*\silentpatch.xml REINSTALL=ALL /L\*v *x*:\*patchlocation*\patch.log"

### **NOTES**

- Although the command above spans more than one line, type it without carriage returns.
- The *nnn* in the command line refers to the CE patch number (p8ce-3.5.1-001.exe, for example)
- The command shown above uses the /qn switch, which causes the installer to run without displaying status information (except for a few expected Apache pop-ups). Alternatively, you can run the command using the /qb switch, which causes the installer to display a status bar.
- 6. When the patch installer completes, check the log file **patch.log** file for the following string, which indicates that the patch installation succeeded:

Product: FileNet Content Engine -- Configuration completed successfully.

7. Reboot the machine (the patch installer will not automatically do a reboot). If Object Store Service is installed on the machine, continue at [Step 8;](#page-57-1) otherwise, the patch installation on this machine is complete.

The following steps are needed to reset permissions of the P8Apache user, as the Windows domain P8Apache user logging on to the Apache2 service needs permissions on certain installed Apache folders.

- <span id="page-57-1"></span>8. Navigate to the Apache installation folder (default location is **Program Files\Apache Group\ Apache2**).
- 9. Give the Windows domain P8Apache user the following rights to the script and document folders (**\cgi-bin** and **\htdocs**): Read and Execute, List Folder Contents, and Read.
- 10. Give the Windows domain P8Apache user the following rights to the Apache logs (**\logs**) folder: Read and Execute, List Folder Contents, Read, and Write.
- 11. Give the Windows domain P8Apache user the following rights to the **Apache.exe** executable file (default location is: **<***drive***>\Program Files\Apache Group\Apache2\bin\Apache.exe**): Read and Execute, and Read.
- 12. Open the Services node of the Computer Management snap-in, highlight and right-click the Apache2 service, and choose Stop to stop the Apache2 service.
- 13. Right-click the Apache2 service, select Properties, select the Log On tab, and click **This account**.
- 14. Click **Browse** or type the P8Apache username, type and confirm the password, and then click **OK**.
- 15. Click **OK** if the P8Apache user now has the privilege to log on as a service.
- 16. Select the General tab and click **Start** to start the Apache2 service.
- 17. Click **OK** to close the Apache2 Properties dialog box, and then close the Services node.

## <span id="page-57-0"></span>**Install CFS-IS**

1. Insert the IBM FileNet P8 Content Federation Services Server for Image Services CD into the CD-ROM drive.

**IBM FILENET P8 SILENT INSTALLATION GUIDE** 

- 2. Open a command-prompt window on the CE server.
- 3. To install CFS-IS at its default location, run the following command and then continue at [Step 6](#page-58-0)

<*CD drive*>:\setup.exe -silent

- 4. To install CFS-IS at a nondefault location, do the following:
	- a. Copy the file **option.txt** from the top-level directory on the CD to a temporary directory on the CE server.
	- b. Open **option.txt** with a text editor and edit the following line to indicate the CFS-IS install location:

-P installLocation="C:\Program Files\FileNet\FNSW"

**NOTE** Leave the line shown below unchanged to accept the license agreement:

-W LicensePanel.selection=1

- c. Save your changes and close **option.txt**.
- 5. Run the following command:

<*CD drive*>:\setup.exe -options <*drive*>:\tmp\option.txt -silent

- <span id="page-58-0"></span>6. Inspect the log file **install\_P8\_CFS\_Server\_log.txt** to verify that the installation succeeded.
- 7. Run the following command to verify the version of CFS-IS installed on the CE server:

<*CFS-IS directory*>\client\bin\fn\_rel

# <span id="page-59-0"></span>**Install Process Engine service pack**

For IBM FileNet P8 3.5.x, you can silently install the Process Engine service pack.

## **Process Engine requirements**

Before launching a PE silent install, prepare the PE server as documented in the procedure "Stop all Process Engine-related services and applications" in the PE 3.5.x Readme file, located on the Process Engine service pack CD. Then do one of the following two procedures, depending on your platform.

### **Install PE service pack**

Depending on your platform (UNIX or Windows), run one of the following procedures on the machines where Process Engine is installed.

### **To install PE service pack on UNIX**

- 1. Verify that there is a current system backup.
- 2. Log on to the PE server as the root user.
- 3. Insert the Process Engine service pack CD.
- 4. Run one of the following commands on the CD, depending on your platform:
	- AIX

P8PE-3.5.2-AIX.bin -silent

• HP-UX

P8PE-3.5.2-HPUX.bin -silent

• Solaris

P8PE-3.5.2-Sol.bin -silent

**NOTE** You can run the command directly on the CD; you do not need to copy the file to another location.

5. When the service pack install finishes, log on to the PE server as the fnsw user and restart the PE-related processes:

vwrestart -y

#### **To install PE service pack on Windows**

- 1. Verify that there is a current system backup.
- 2. Log on to the PE server as the fnsw user.
- 3. Insert the Process Engine service pack CD.

**IBM FILENET P8 SILENT INSTALLATION GUIDE** 

4. Run the following command on the CD:

P8PE-3.5.2-Win.exe -silent

- 5. When the update is complete, restart the computer.
- 6. Start the following services and set them back to automatic startup:
	- IMS ControlService
	- Process Engine Services Manager

# <span id="page-61-0"></span>**Install Application Engine service pack**

For IBM FileNet P8 3.5.x, you can silently install the Application Engine service pack.

## **Application Engine requirements**

Before performing the following procedure on an AE machine, prepare the machine as indicated in the Readme file on the Application Engine service pack CD.

## **Install AE service pack**

Depending on your platform (UNIX or Windows), do one of the following procedures to install the AE service pack on each machine where IBM FileNet P8 3.5.x Application Engine is installed. Then

### **To install AE service pack on Windows**

- 1. Log on to a Windows machine (the AE server) as a user who is a member of the local Administrators group.
- 2. Insert the Application Engine service pack CD in the CD drive of the AE server.
- 3. Copy the file **AE\_silent\_input.txt** from the AE installation CD to a local directory.
- 4. Open **AE** silent input.txt in the local directory with any text editor, edit it according to the instructions in the file itself, and save your edits.
- 5. Open a DOS command-prompt window.
- 6. Change your current directory to the Application Engine service pack CD directory.

Execute the following command, where  $E$ : is the drive assigned to the CD, and <*response\_file\_path*> is the directory path to **AE\_silent\_input.txt**:

```
E:\P8AE-3.5.1-WIN.exe -options 
"<response_file_path>\AE_silent_input.txt" -silent
```
**NOTE** Although the command above spans more than one line, type it without carriage returns.

- 7. Check the file **app\_engine\_install\_log\_3\_5\_1.txt**, located in the **<***AE install path***>\FileNet** directory, to see if any errors occurred during the installation.
- 8. Depending on the application server you are using, complete the additional tasks as described in one of the "Configure and start the Application Engine" sections of the *IBM FileNet P8 3.5.x Installation and Upgrade Guide*.

### **To install AE service pack on UNIX**

- 1. Log on to a UNIX machine (the AE server) as a user with write access to the **/bin** directory and read, write, and execute access to the directory where you plan to install the AE service pack.
- 2. Mount the Application Engine installation CD in the CD drive of the AE server.
- 3. Copy the file **AE** silent input UNIX.txt to a local directory.
- 4. Open **AE\_silent\_input\_UNIX.txt** in the local directory with any text editor, edit it according to the instructions in the file itself, and save your edits.
- 5. Change your current directory to the Application Engine installation CD directory.
- 6. Execute the following command

```
<directory of CD media>/P8AE-3.5.1-<platform>.bin -options
"<response_file_path>/AE_silent_input_UNIX.txt" -silent
```
with these substitutions:

- the directory path to the installation CD in place of <*directory of CD media*>
- the directory path to **AE\_silent\_input\_UNIX.txt** in place of <*response\_file\_path*>
- one of the following strings in place of <*platform*>, depending on your UNIX operating system.
	- AIX
	- HPUX
	- Linux
	- Sol

**NOTE** Although the command above spans more than one line, type it without carriage returns (unless you escape each carriage return with a backslash character).

- 7. Check the file **app\_engine\_install\_log.txt**, located in the **<***AE install path***>\FileNet** directory, to see if any errors occurred during the installation.
- 8. Depending on the application server you are using, complete the additional tasks as described in one of the "Configure and start the Application Engine" sections of the *IBM FileNet P8 3.5.1 Platform Installation and Upgrade Guide*.

### **Verify the AE service pack installation**

When the AE 3.5.1 service pack installation finishes, the log files will be in the locations shown below. Check each file for errors.

- **app\_engine\_install\_log\_3\_5\_1.txt**
	- UNIX: **<***AE\_install\_path***>/FileNet/**
	- Windows: **<***AE\_install\_path***>\FileNet\**
- **UpgradeOut.txt** and **UpgradeErr.txt**:
	- UNIX: **<***AE\_install\_path***>/FileNet/backup-3\_5\_1/**
	- Windows: **<***AE\_install\_path***> \FileNet\backup-3\_5\_1\**

# **Install Application Engine ISRA Servlet service pack**

For IBM FileNet P8 3.5.x, you can silently install the Application Engine ISRA Servlet service pack.

## **Install AE ISRA Servlet service pack**

Depending on your platform (UNIX or Windows), do one of the following procedures to install the AE ISRA Servlet service pack on each machine where IBM FileNet P8 3.5.x Application Engine ISRA Servlet is installed.

### **To install AE ISRA Servlet service pack on Windows**

- 1. Log on to a Windows machine (the AE ISRA Servlet server) as a user who is a member of the local Administrators group.
- 2. Insert the Application Engine service pack CD in the CD drive of the AE ISRA Servlet server.
- 3. Copy the file **AE\_israservlet\_silent\_input.txt** from the Application Engine installation CD to a local directory.
- 4. Open **AE\_israservlet\_silent\_input.txt** in the local directory with any text editor, edit it according to the instructions in the file itself, and save your edits.
- 5. Open a DOS command-prompt window, and change your current directory to the Application Engine service pack CD directory.
- 6. Execute the following command, where *E***:** is the drive assigned to the CD, and **<***response\_file\_path***>** is the directory path to **AE\_israservlet\_silent\_input.txt**:

*E*:\WINfilenet\_ae\_israservlet\_setup.exe -options "<*response\_file\_path*>\AE\_israservlet\_silent\_input.txt" -silent

**NOTE** Although the command above spans more than one line, type it without carriage returns.

- 7. Check the file **filenet ApplicationEngineISRAServlet install log 3 5 1.txt**, located in the **<***AE ISRA Servlet install path***>\FileNet** directory, to see if any errors occurred during the installation.
- 8. Depending on the application server you are using, complete the deployment steps in IBM FileNet P8 3.5.x Installation and Upgrade Guide topic "Enable Application Engine to use ISRA".

#### **To install AE ISRA Servlet service pack on UNIX**

- 1. Log on to the UNIX machine (the AE ISRA Servlet server) as a user with write access to the **/bin** directory and read, write, and execute access to the directory where you will install the AE ISRA Servlet service pack.
- 2. Insert the Application Engine service pack CD in the CD drive of the AE ISRA Servlet server.

**IBM FILENET P8 SILENT INSTALLATION GUIDE** 

- 3. Copy the file **AE** israservlet silent input.txt from the Application Engine installation CD to a local directory.
- 4. Open **AE\_israservlet\_silent\_input.txt** in the local directory with any text editor, edit it according to the instructions in the file itself, and save your edits.
- 5. Open a shell-prompt window, and change your current directory to the Application Engine service pack CD directory.
- 6. Execute the following command, where **<***response\_file\_path***>** is the directory path to **AE\_israservlet\_silent\_input.txt**:

<*mount\_point\_of\_CD*>/WINfilenet\_ae\_israservlet\_setup.exe -options "<*response\_file\_path*>/AE\_israservlet\_silent\_input.txt" -silent

**NOTE** Although the command above spans more than one line, type it without carriage returns (unless you escape each carriage return with a backslash character).

- 7. Check the file **filenet\_ApplicationEngineISRAServlet\_install\_log\_3\_5\_1.txt**, located in the **<***AE ISRA Servlet install path***>/FileNet** directory, to see if any errors occurred during the installation.
- 8. Depending on the application server you are using, complete the deployment steps in FileNet P8 3.5.x Installation and Upgrade Guide topic "Enable Application Engine to use ISRA".

# <span id="page-65-0"></span>**Install Application Integration service pack**

For IBM FileNet P8 3.5.x, you can silently install the Application Integration service pack. The service pack installer is the same as for IBM FileNet P8 3.5.x.silently. Before installing the service pack, refer to the topic "Install Application Integration" in *IBM FileNet P8 Installation and Upgrade Guide Release 3.5.x.* To download this and other documentation, see ["Access IBM FileNet](#page-8-0)  [Documentation, Compatibility Matrices, and Fix Packs" on page 9.](#page-8-0)

### **To install Application Integration**

Perform the following procedure on each machine that will use Workplace Application Integration.

- 1. Download the **ApplicationIntegration.exe** file from Application Engine service pack CD and save it in a local directory.
- 2. Open a DOS command window and change the current directory to the one where **ApplicationIntegration.exe** resides.
- 3. Run one of the following commands, depending on which components are currently integrated with your IBM FileNet P8 3.5.x system:
	- To update Microsoft Office and Microsoft Outlook integration:

ApplicationIntegration.exe /s /v"/qn REINSTALL=ALL"

• To update only Microsoft Office integration:

ApplicationIntegration.exe /s /v"/qn REINSTALL=ALL REMOVE=OutlookIntegrationFeature"

• To update only Microsoft Outlook integration:

ApplicationIntegration.exe /s /v"/qn REINSTALL=ALL REMOVE=OfficeIntegrationFeature"

• To update only the IBM FileNet P8 core features:

```
ApplicationIntegration.exe /s /v"/qn REINSTALL=ALL 
REMOVE=OfficeIntegrationFeature, OfficeIntegrationFeature"
```
#### **NOTES**

- Use the /s switch to launch the execution silently and include the /qn switch in the msi string to make msi run silently.
- Be aware that although some of the examples above span more than one line, you must type the command without carriage returns.
- Be aware of spaces specified between switches in the above examples. Using the correct spacing ensures a successful silent install.

# <span id="page-66-0"></span>**Install IBM FileNet P8 Portlets service pack**

For IBM FileNet P8 3.5.x, you can silently install the IBM FileNet P8 Portlets service pack. For LINUX, the service pack install is a complete clean install. For other platforms, the service pack can only be installed as an upgrade to an existing IBM FileNet P8 Portlets 3.5.0 system.

## **IBM FileNet P8 Portlets requirements**

Before performing the following procedure on an portal server, review the "Upgrade Planning and Prerequisites" section of the *IBM FileNet P8 Portlets Installation and Upgrade Guide for WebLogic*  or the *IBM FileNet P8 Portlets Installation and Upgrade Guide for WebSphere*.

For Linux systems, refer to the "Installation Planning and Procedures" section of the *IBM FileNet P8 Portlets Installation and Upgrade Guide for WebLogic.*

### **Install IBM FileNet P8 Portlets service pack**

Depending on your platform (Windows or UNIX), do one of the following procedures to install the AE service pack on each machine where IBM FileNet P8 3.5.x Portlets is installed.

### **To install portlets service pack on Windows**

- 1. Log on to a Windows machine (the portal server) as a user who is a member of the local Administrators group.
- 2. Insert the IBM FileNet P8 Portlets service pack CD in the CD drive of the portal server.
- 3. Copy the file **WINportal\_silent\_input.txt** from the Portlets installation CD to a local directory.
- 4. Open **WINportal silent input.txt** in the local directory with any text editor, edit it according to the instructions in the file itself, and save your edits.
- 5. Open a DOS command-prompt window.
- 6. Change your current directory to the IBM FileNet P8 Portlets service pack CD directory.

Execute the following command, where *E:* is the drive assigned to the CD, and <*response\_file\_path*> is the directory path to **WINportal\_silent\_input.txt**:

*E:*\P8POR-3.5.1-WIN.exe -options "<*response\_file\_path*>\WINportal\_silent\_input.txt" -silent

**NOTE** Although the command above spans more than one line, type it without carriage returns.

- 7. Check the file **filenet\_p8portlets\_install\_log\_3\_5\_1.txt**, located in the **<***portlet install path***>\FileNet** directory, to see if any errors occurred during the installation.
- 8. Depending on the application server you are using, complete the additional tasks as described in the "Upgrade Planning and Procedures" section of the *IBM FileNet P8 Portlets Installation and Upgrade Guide for WebLogic* or the *IBM FileNet P8 Portlets Installation and Upgrade Guide for WebSphere*.
	- Copy UTCryptoKeyFile.properties File (optional)

**IBM FILENET P8 SILENT INSTALLATION GUIDE** 

- Enable Symmetric Encryption (optional)
- Configure SSO (optional)
- Configure Workplace Customizations (optional)
- Start the Process Router
- Add the FileNet Portlets (optional)
- Update Previously Configured Portlets (optional)
- Configure the Portlets (optional)

### **To install portlets service pack on UNIX**

**NOTE** For LINUX systems, the 3.5.1 service pack install is a complete clean install.

- 1. Log on to a UNIX machine (the portal server) as a user with write access to the **/bin** directory and read, write, and execute access to the directory where you plan to install the Portlets service pack.
- 2. Mount the IBM FileNet P8 Portlets installation CD in the CD drive of the portal server.
- 3. Copy the file **UNIXportal\_silent\_input\_UNIX.txt** to a local directory.
- 4. Open **UNIXportal\_silent\_input\_UNIX.txt** in the local directory with any text editor, edit it according to the instructions in the file itself, and save your edits.
- 5. Change your current directory to the IBM FileNet P8 Portlets installation CD directory.
- 6. Execute the following command

<*directory of CD media*>/P8POR-3.5.1-<*platform*>.bin -options "<*response\_file\_path*>/UNIXportal\_silent\_input\_UNIX.txt" -silent

with these substitutions:

- the directory path to the installation CD in place of <*directory of CD media*>
- the directory path to **UNIXportal\_silent\_input\_UNIX.txt** in place of <*response\_file\_path*>
- one of the following strings in place of <*platform*>, depending on your UNIX operating system.
	- AIX
	- HPUX
	- Linux
	- Sol

**NOTE** Although the command above spans more than one line, type it without carriage returns (unless you escape each carriage return with a backslash character).

- 7. Check the file**Filenet\_p8portlets\_install\_log.txt**, located in the **<***portlet install path***>\FileNet** directory, to see if any errors occurred during the installation.
- 8. Depending on the application server you are using, complete the additional tasks as described in the "Upgrade Planning and Procedures" section of the *IBM FileNet P8 Portlets Installation*

*and Upgrade Guide for WebLogic* or the *IBM FileNet P8 Portlets Installation and Upgrade Guide for WebSphere*.

- Copy UTCryptoKeyFile.properties File (optional)
- Enable Symmetric Encryption (optional)
- Configure SSO (optional)
- Configure Workplace Customizations (optional)
- Start the Process Router
- Add the FileNet Portlets (optional)
- Update Previously Configured Portlets (optional)
- Configure the Portlets (optional)

## **Verify the Portlets service pack installation**

When the Portlets 3.5.1 service pack installation finishes, the log files will be in the locations shown below. Check each file for errors.

- **filenet\_p8portlets\_install\_log\_3\_5\_1.txt**
	- UNIX: **<***AE\_install\_path***>/FileNet/**
	- Windows: **<***AE\_install\_path***>\FileNet\**
- **UpgradeOut.txt** and **UpgradeErr.txt**:
	- UNIX: **<***AE\_install\_path***>/FileNet/backup-3\_5\_1/**
	- Windows: **<***AE\_install\_path***> \FileNet\backup-3\_5\_1\**

**NOTE** IBM FileNet P8 Portlets for LINUX for 3.5.1 is not an upgrade, and there will be no **UpgradeOut.txt** or **UpgradeErr.txt** files to review.

# <span id="page-69-0"></span>**Install Records Manager service pack**

For IBM FileNet P8 3.5.x, you can silently install the Records Manager service pack.

## **Records Manager requirements**

Before performing the following procedure on an RM and/or CE machine, prepare the machine as indicated in the readme file on the Records Manager service pack CD.

## **Install RM service pack**

Depending on your platform (UNIX or Windows), do one of the following procedures to install the RM service pack on each machine where IBM FileNet P8 3.5.x Records Manager is installed.

**NOTE** If you have previously installed the Disposition Sweep RM component on the Content Engine, you must run the silent installer on the CE server, using a silent install script configured to perform a "custom install" and install the Disposition Sweep component. In addition, if you choose to install the new Hold Sweep component on the CE server you must include this selection in the script.

### **To install RM service pack on Windows**

- 1. Log on to a Windows machine (the RM server) as a user who is a member of the local Administrators group.
- 2. Insert the Records Manager service pack CD in the CD drive.
- 3. Copy the file **RM\_silent\_input.txt** from the RM installation CD to a local directory.
- 4. Open **RM\_silent\_input.txt** in the local directory with any text editor, edit it according to the instructions in the file itself, and save your edits.
- 5. Open a DOS command-prompt window.
- 6. Change your current directory to the Records Manager service pack CD directory.

Execute the following command, where *E:* is the drive assigned to the CD, and <*response\_file\_path*> is the directory path to **RM\_silent\_input.txt**:

*E:*\P8RM-3.5.*<x>*-WIN.exe -options "<*response\_file\_path*>\RM\_silent\_input.txt" -silent

- 7. Check the file **rm\_install\_log\_3\_5\_***<x>***.txt**, located in the **<***RM install path***>\FileNet** directory, to see if any errors occurred during the installation.
- 8. Return to the RM 3.5.x service pack readme to continue your RM 3.5.x service pack installation.

### **To install RM service pack on UNIX**

- 1. Log on to a UNIX machine (the RM server) as a user with write access to the **/bin** directory and read, write, and execute access to the directory where you plan to install the RM service pack.
- 2. Mount the Records Manager installation CD in the CD drive.
- 3. Copy the file **RM\_silent\_input\_UNIX.txt** to a local directory.
- 4. Open **RM\_silent\_input\_UNIX.txt** in the local directory with any text editor, edit it according to the instructions in the file itself, and save your edits.
- 5. Change your current directory to the Records Manager installation CD directory.
- 6. Execute the following command:

```
<directory of CD media>/P8RM-3.5.<x>-<platform>.bin -options
"<response_file_path>/RM_silent_input_UNIX.txt" -silent
```
with these substitutions:

- the directory path to the installation CD in place of <*directory of CD media*>
- the directory path to **RM\_silent\_input\_UNIX.txt** in place of <*response\_file\_path*>
- one of the following strings in place of <*platform*>, depending on your UNIX operating system.
	- AIX
	- HPUX
	- $S<sub>0</sub>1$

**NOTE** Although the command above spans more than one line, type it without carriage returns (unless you escape each carriage return with a backslash character).

- 7. Check the file **rm\_install\_log\_3\_5\_***<x>***.txt**, located in the **<***RM install path***>/FileNet** directory, to see if any errors occurred during the installation.
- 8. Return to the RM 3.5.x service pack readme to continue your RM 3.5.x service pack installation.

### **Verify the RM service pack installation**

When the RM 3.5.x service pack installation finishes, the log files will be in the locations shown below. Check each file for errors.

- **rm\_install\_log\_3\_5\_***<x>***.txt**
	- UNIX: **<***RM\_install\_path***>/FileNet/**
	- Windows: **<***RM\_install\_path***>\FileNet\**

# *Appendix 1: InstallShield result codes*

The following table describes the result codes you may see in the log file **setup.log** generated by a Windows-based silent PE installation [\("Install PE on Windows" on page 33](#page-32-0). InstallShield places a result code after the ResultCode keyname in the [ResponseResult] section of the log file.

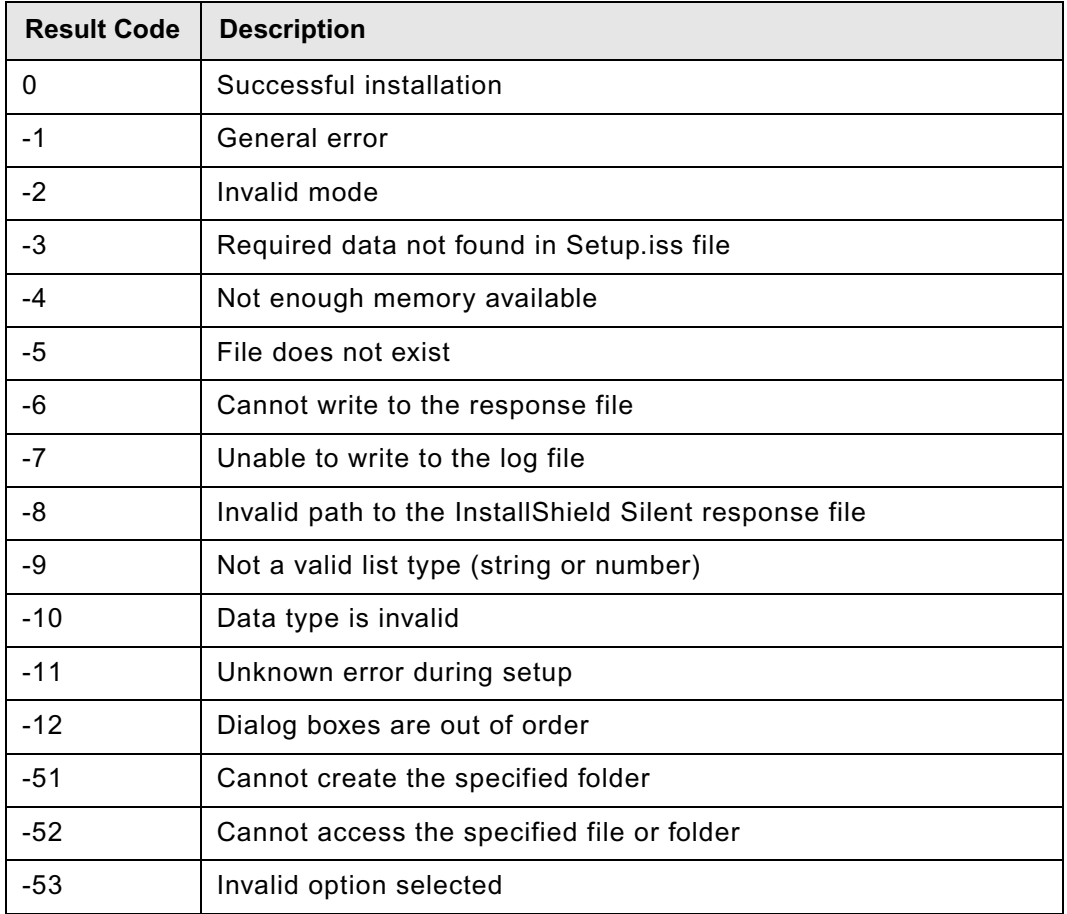
## *Notices* **Notices**

This information was developed for products and services offered in the U.S.A.

IBM may not offer the products, services, or features discussed in this document in other countries. Consult your local IBM representative for information on the products and services currently available in your area. Any reference to an IBM product, program, or service is not intended to state or imply that only that IBM product, program, or service may be used. Any functionally equivalent product, program, or service that does not infringe any IBM intellectual property right may be used instead. However, it is the user's responsibility to evaluate and verify the operation of any non-IBM product, program, or service.

IBM may have patents or pending patent applications covering subject matter described in this document. The furnishing of this document does not grant you any license to these patents. You can send license inquiries, in writing, to:

IBM Director of Licensing IBM Corporation North Castle Drive Armonk, NY 10504-1785 U.S.A.

For license inquiries regarding double-byte (DBCS) information, contact the IBM Intellectual Property Department in your country or send inquiries, in writing, to:

IBM World Trade Asia Corporation Licensing 2-31 Roppongi 3-chome, Minato-ku Tokyo 106-0032, Japan

**The following paragraph does not apply to the United Kingdom or any other country where such provisions are inconsistent with local law:** INTERNATIONAL BUSINESS MACHINES CORPORATION PROVIDES THIS PUBLICATION "AS IS" WITHOUT WARRANTY OF ANY KIND, EITHER EXPRESS OR IMPLIED, INCLUDING, BUT NOT LIMITED TO, THE IMPLIED WARRANTIES OF NON-INFRINGEMENT, MERCHANTABILITY OR FITNESS FOR A PARTICULAR PURPOSE. Some states do not allow disclaimer of express or implied warranties in certain transactions, therefore, this statement may not apply to you.

This information could include technical inaccuracies or typographical errors. Changes are periodically made to the information herein; these changes will be incorporated in new editions of the publication. IBM may make improvements and/or changes in the product(s) and/or the program(s) described in this publication at any time without notice.

Any references in this information to non-IBM Web sites are provided for convenience only and do not in any manner serve as an endorsement of those Web sites. The materials at those Web sites are not part of the materials for this IBM product and use of those Web sites is at your own risk.

IBM may use or distribute any of the information you supply in any way it believes appropriate without incurring any obligation to you.

Licensees of this program who wish to have information about it for the purpose of enabling: (i) the exchange of information between independently created programs and other programs (including this one) and (ii) the mutual use of the information which has been exchanged, should contact:

San Jose, CA 95141-1003<br>USA IBM Corporation J46A/G4 555 Bailey Avenue U.S.A.

Such information may be available, subject to appropriate terms and conditions, including in some cases, payment of a fee.

The licensed program described in this document and all licensed material available for it are provided by IBM under terms of the IBM Customer Agreement, IBM International Program License Agreement or any equivalent agreement between us.

Any performance data contained herein was determined in a controlled environment. Therefore, the results obtained in other operating environments may vary significantly. Some measurements may have been made on development-level systems and there is no guarantee that these measurements will be the same on generally available systems. Furthermore, some measurements may have been estimated through extrapolation. Actual results may vary. Users of this document should verify the applicable data for their specific environment.

Information concerning non-IBM products was obtained from the suppliers of those products, their published announcements or other publicly available sources. IBM has not tested those products and cannot confirm the accuracy of performance, compatibility or any other claims related to non-IBM products. Questions on the capabilities of non-IBM products should be addressed to the suppliers of those products.

All statements regarding IBM's future direction or intent are subject to change or withdrawal without notice, and represent goals and objectives only.

This information contains examples of data and reports used in daily business operations. To illustrate them as completely as possible, the examples include the names of individuals, companies, brands, and products. All of these names are fictitious and any similarity to the names and addresses used by an actual business enterprise is entirely coincidental.

## COPYRIGHT LICENSE:

This information contains sample application programs in source language, which illustrate programming techniques on various operating platforms. You may copy, modify, and distribute these sample programs in any form without payment to IBM, for the purposes of developing, using, marketing or distributing application programs conforming to the application programming interface for the operating platform for which the sample programs are written. These examples have not been thoroughly tested under all conditions. IBM, therefore, cannot guarantee or imply reliability, serviceability, or function of these programs.

## **Trademarks**

**Trademarks** States, other countries, or both: The following terms are trademarks of the International Business Machines Corporation in the United

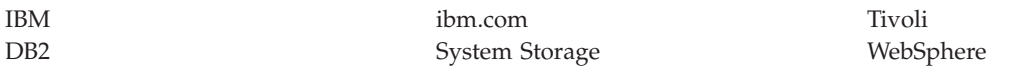

FileNet is a registered trademark of FileNet Corporation, in the United States, other countries, or both.

Java and all Java-based trademarks are trademarks of Sun Microsystems, Inc. in the United States, other countries, or both.

Microsoft, Windows, Windows NT, and the Windows logo are trademarks of Microsoft Corporation in the United States, other countries, or both.

Linux is a trademark of Linus Torvalds in the United States, other countries, or both.

UNIX is a registered trademark of The Open Group in the United States and other countries.

Other company, product, and service names may be trademarks or service marks of others.

## IBM.

Program Number: 5724-R76, 5724-R81

Printed in USA

GC31-5488-01

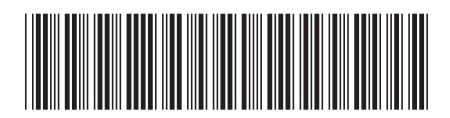